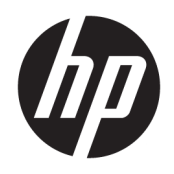

Руководство пользователя

© HP Development Company, L.P., 2020.

Microsoft и Windows являются зарегистрированными товарными знаками корпорации Microsoft в США и/или других странах. DisplayPort™ и логотип DisplayPort™ являются товарными знаками, принадлежащими Ассоциации стандартизации видеоэлектроники (VESA) в США и других странах.

Приведенная в этом документе информация может быть изменена без уведомления. Гарантийные обязательства для продуктов и услуг НР приведены только в условиях гарантии, прилагаемых к каждому продукту и услуге. Никакие содержащиеся здесь сведения не могут рассматриваться как дополнение к этим условиям гарантии. НР не несет ответственности за технические или редакторские ошибки и упущения в данном документе.

Первая редакция: август 2020 г.

Номер документа: М04286-251

#### Примечание к продуктам

В этом руководстве описываются функции, которые являются общими для большинства продуктов. Некоторые функции могут быть недоступны на этом компьютере.

Некоторые функции доступны не для всех выпусков и версий ОС Windows. Чтобы система поддерживала все возможности Windows, на ней, возможно, придется обновить аппаратное и программное обеспечение, драйверы, BIOS и (или) приобрести их отдельно. См. http://www.microsoft.com.

Чтобы получить доступ к актуальным версиям руководств пользователя, перейдите по адресу http://www.hp.com/ support и следуйте инструкциям, чтобы найти свой продукт. Затем выберите пункт «Руководства пользователя».

#### Условия использования программного обеспечения

Установка, копирование, загрузка или иное использование любого программного продукта, предустановленного на этом компьютере, означает согласие с условиями лицензионного соглашения НР. Если вы не принимаете условия лицензии, единственным способом защиты ваших прав является возврат неиспользованного продукта целиком (оборудования и программного обеспечения) в течение 14 дней с полным возмещением вам стоимости в соответствии с политикой возмещения организации, в которой был приобретен продукт.

За дополнительной информацией или с просьбой о полном возмещении стоимости компьютера обращайтесь к продавцу.

## **Уведомление о безопасности**

**ВНИМАНИЕ!** Во избежание возможных ожогов или перегрева компьютера при работе не держите его на коленях и не закрывайте вентиляционные отверстия. Используйте компьютер только на твердой ровной поверхности. Не допускайте перекрытия воздушного потока твердыми поверхностями, такими как корпус стоящего рядом принтера, или мягкими предметами, например подушками, коврами или одеждой. Кроме того, при работе не допускайте соприкосновения адаптера переменного тока с кожей или мягкими предметами, такими как подушки, ковры или одежда. Компьютер и адаптер переменного тока отвечают требованиям к максимально допустимой температуре поверхностей, доступных пользователю, в соответствии с применимыми стандартами безопасности.

## **Об этом руководстве**

- **ВНИМАНИЕ!** Указывает на опасные ситуации, которые, если не принять надлежащих мер предосторожности, **могут** привести к тяжелым травмам или смерти.
- **ПРЕДУПРЕЖДЕНИЕ.** Указывает на опасные ситуации, которые, если не принять надлежащих мер предосторожности, **могут** привести к травмам легкой или средней тяжести.
- **<u> ∰а ВАЖНО!</u> У**казывает на важную информацию, но не связанную с источниками опасности (например, сообщения связаны с повреждением имущества). Предупреждает пользователя, что неточное выполнение описанной процедуры может привести к потере данных, к повреждению оборудования или программного обеспечения. Также содержит важные сведения по описанию концепции или завершению задачи.
- **ПРИМЕЧАНИЕ.** Содержит дополнительную информацию для уточнения или дополнения важных положений основного текста.
- **СОВЕТ:** Предоставляет полезные советы для выполнения задачи.

# Содержание

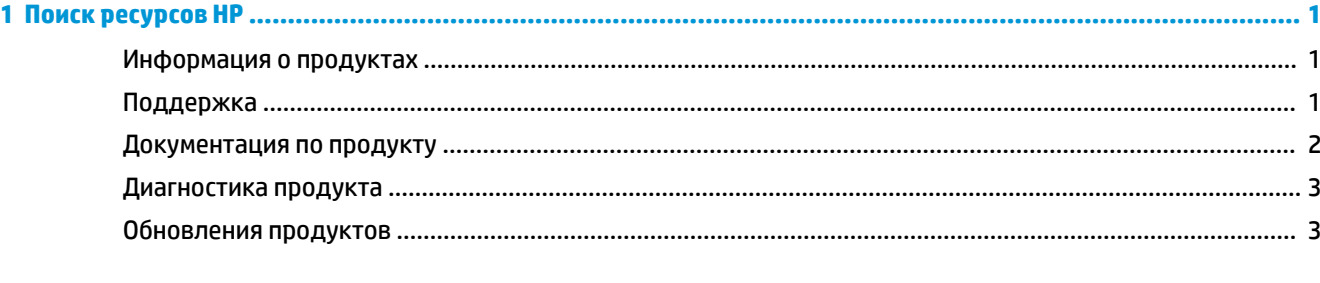

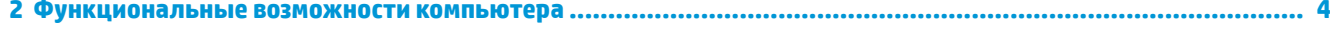

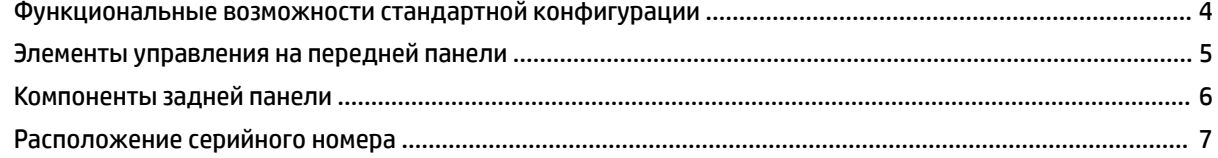

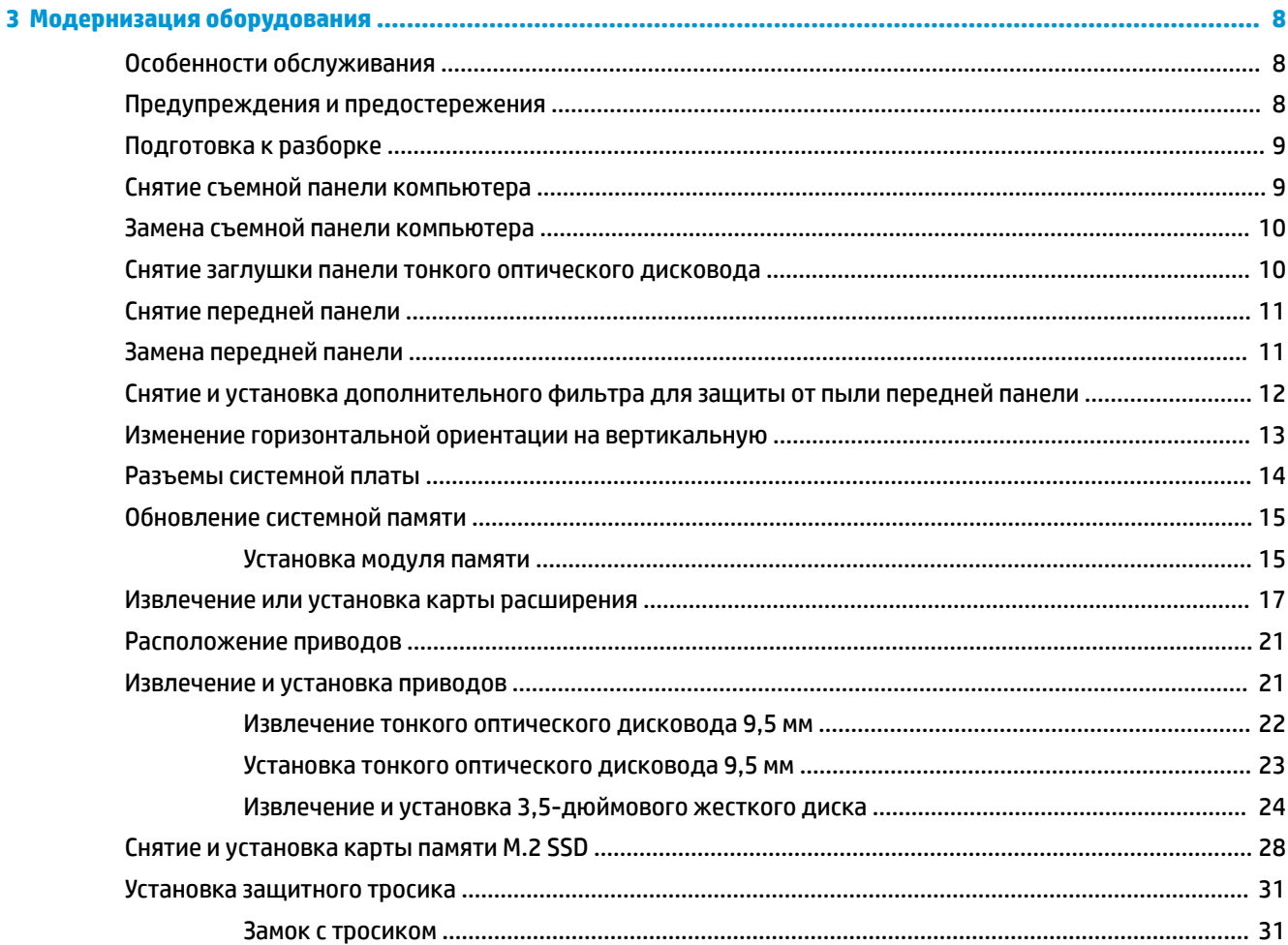

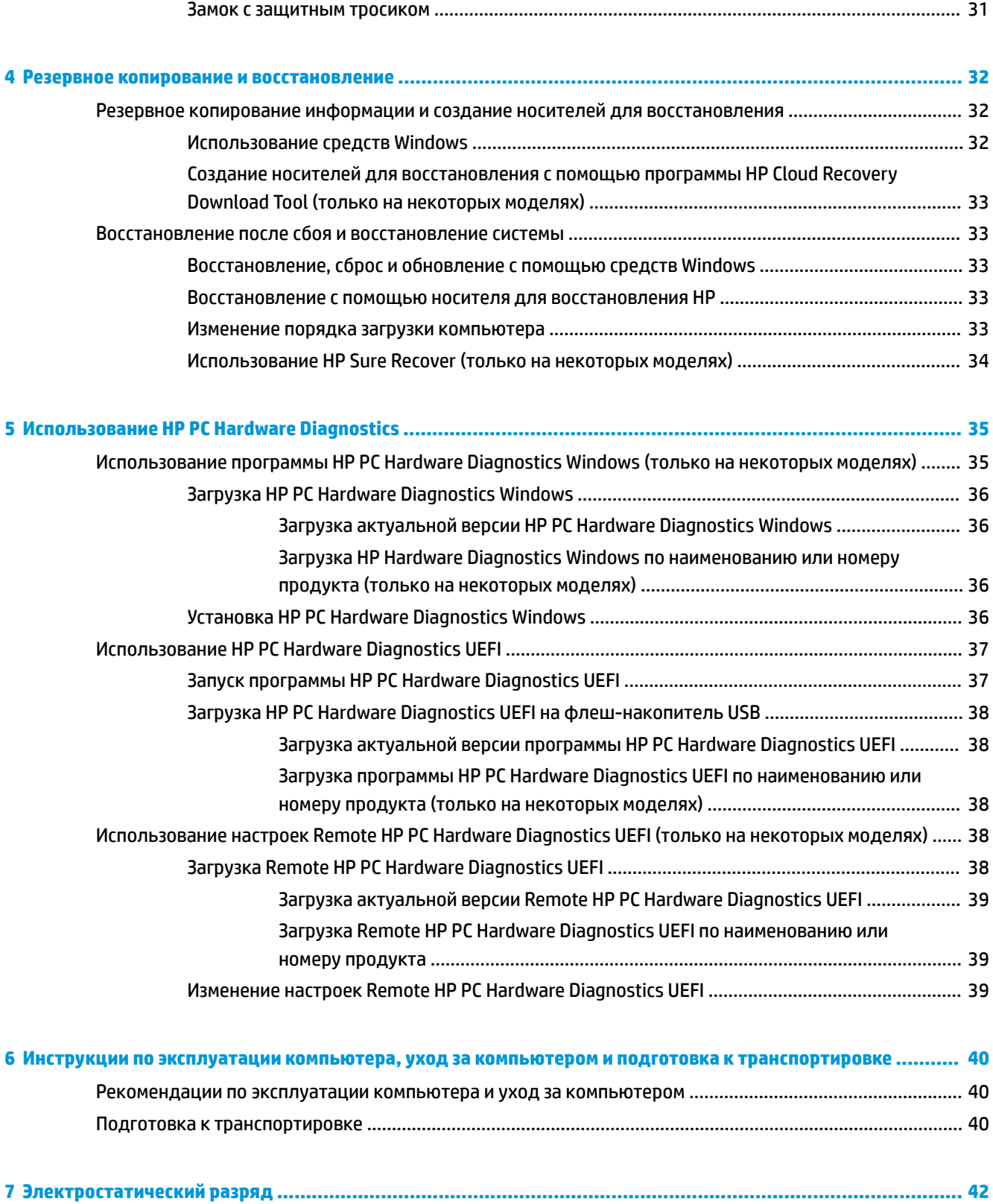

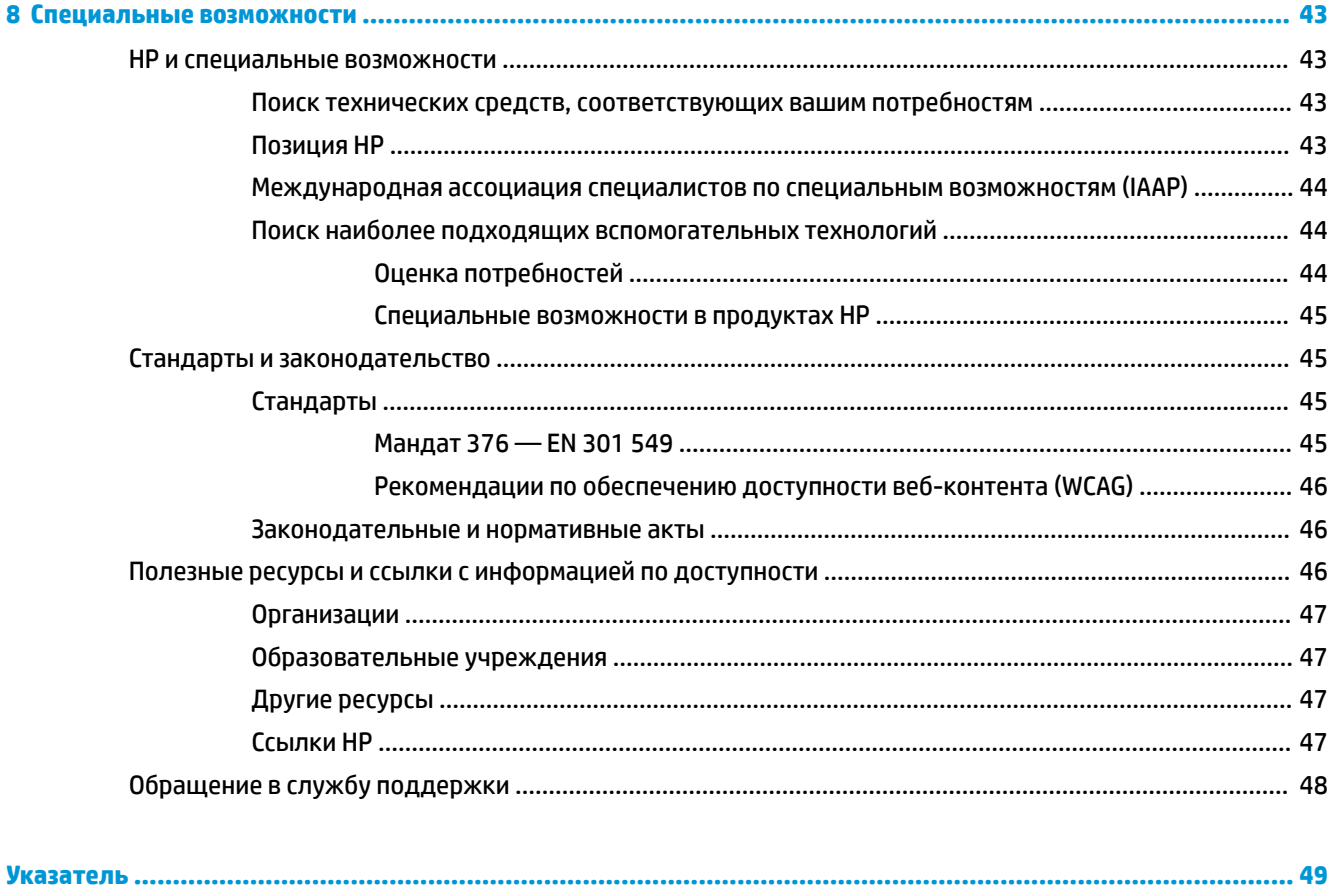

## <span id="page-10-0"></span> $\mathbf{1}$ Поиск ресурсов НР

В этой главе рассказывается, как найти дополнительные ресурсы НР.

# Информация о продуктах

#### Таблица 1-1 Поиск информации о продукте

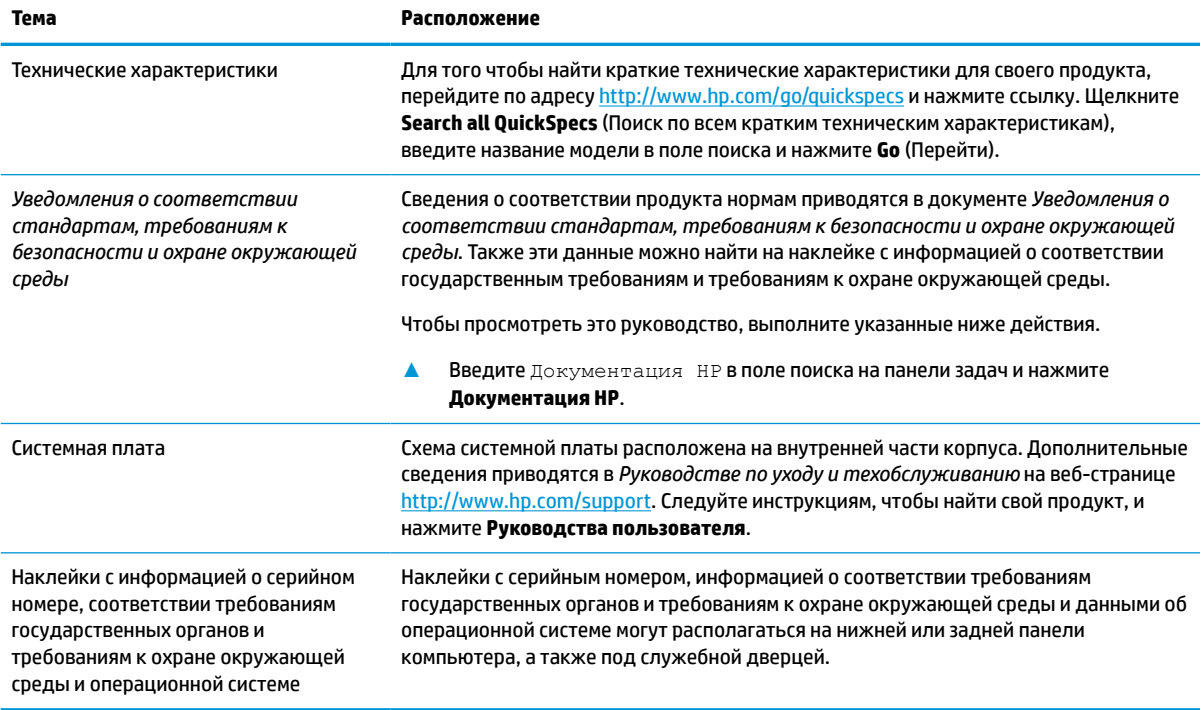

# Поддержка

#### Таблица 1-2 Поиск информации о поддержке

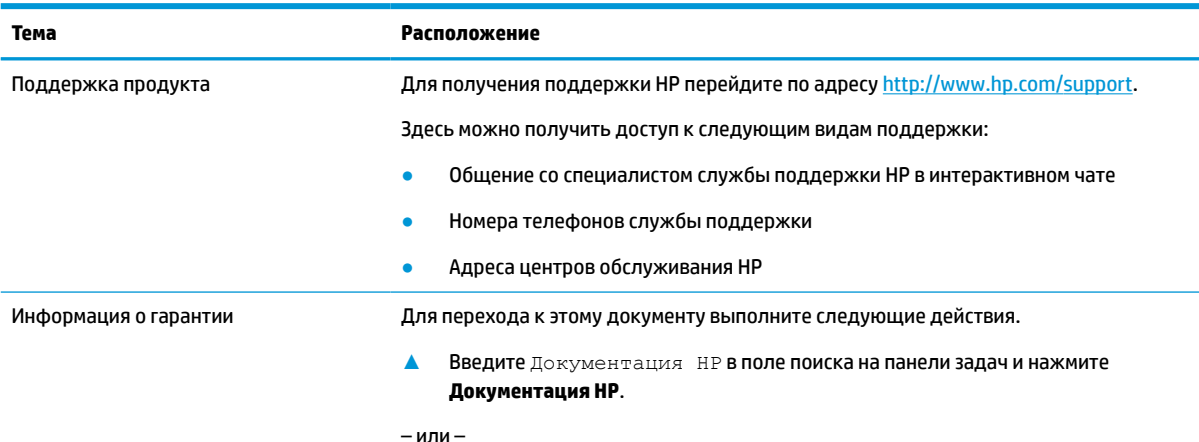

Информация о продуктах  $\overline{1}$ 

#### <span id="page-11-0"></span>**Таблица 1-2 Поиск информации о поддержке (продолжение)**

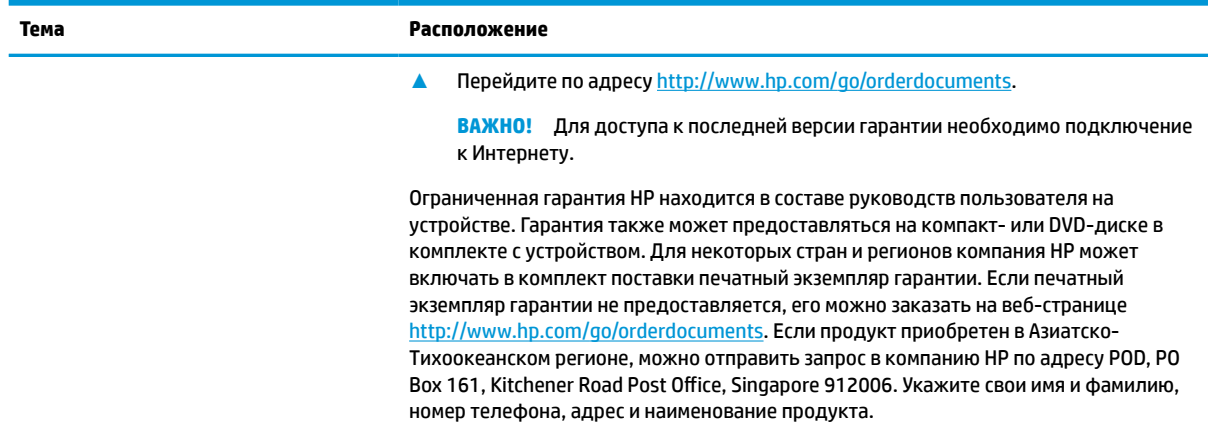

# **Документация по продукту**

#### **Таблица 1-3 Поиск документации по продукту**

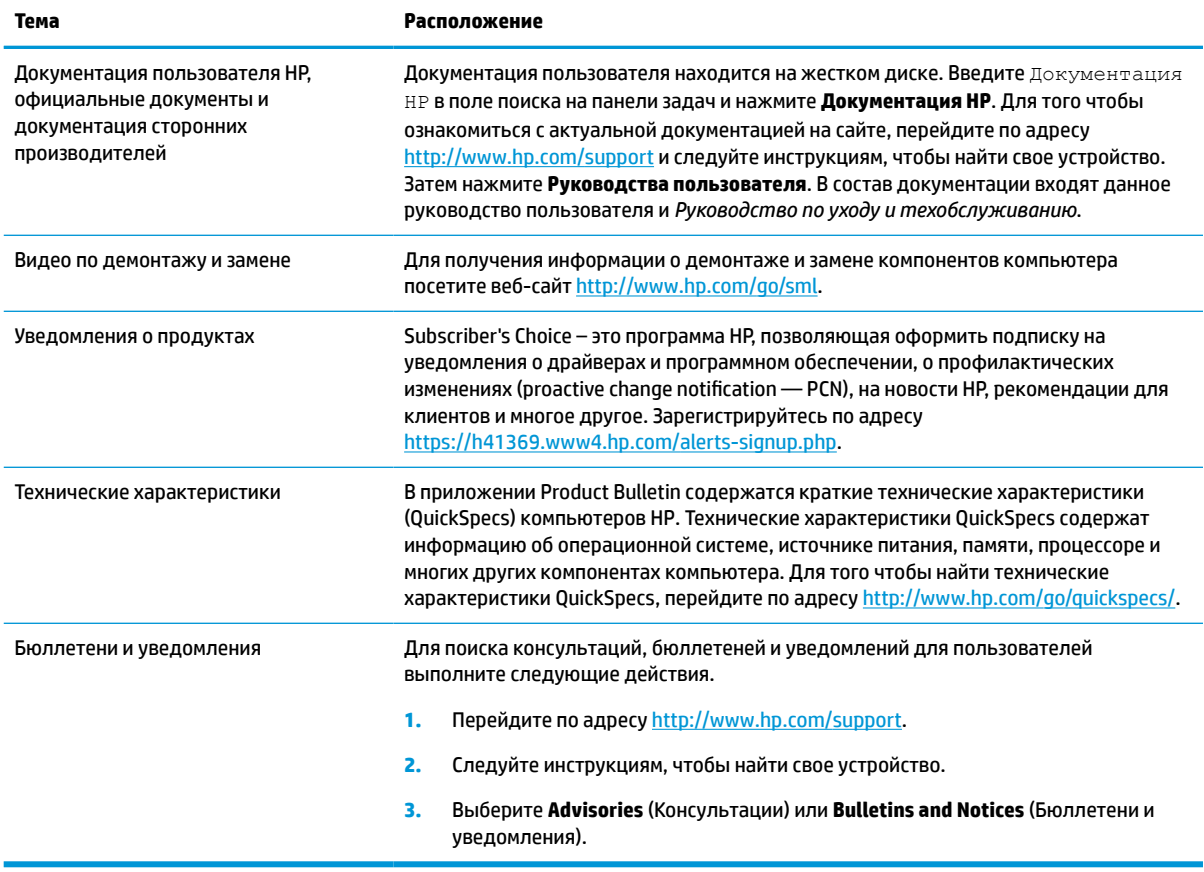

# <span id="page-12-0"></span>**Диагностика продукта**

#### **Таблица 1-4 Поиск средств диагностики**

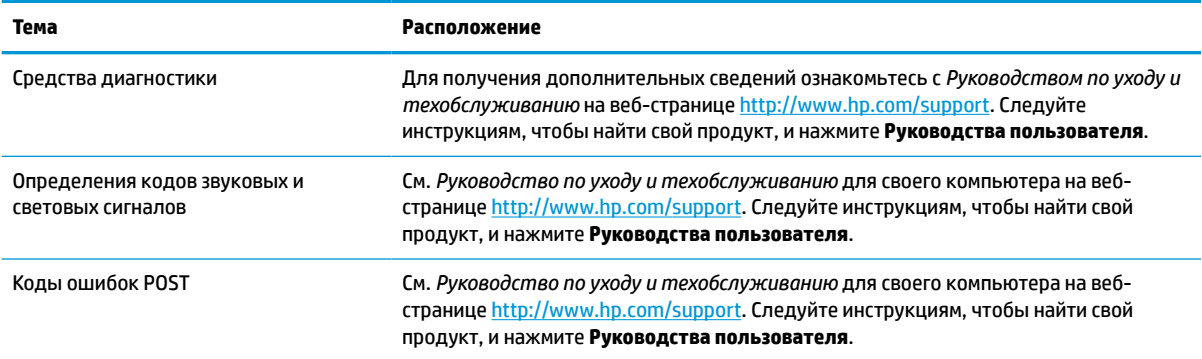

# **Обновления продуктов**

#### **Таблица 1-5 Поиск обновлений продуктов**

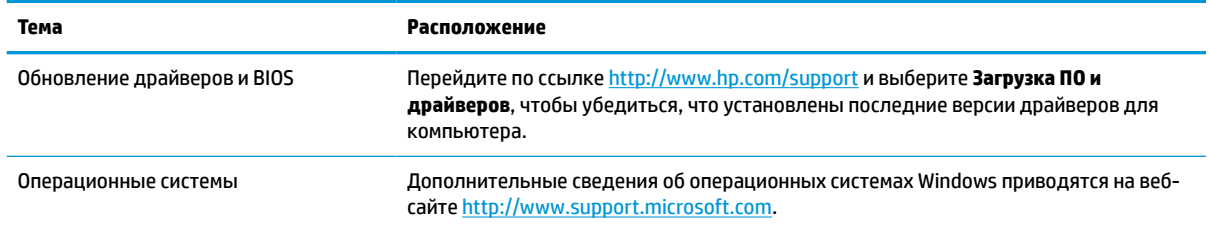

# <span id="page-13-0"></span>**2 Функциональные возможности компьютера**

# **Функциональные возможности стандартной конфигурации**

Набор функциональных возможностей компьютера зависит от конкретной модели. Для получения помощи и дополнительных сведений об оборудовании и программном обеспечении, установленном на вашей модели компьютера, запустите утилиту HP Support Assistant.

**ПРИМЕЧАНИЕ.** Эту модель компьютера можно использовать в вертикальной или горизонтальной ориентации. В вертикальной ориентации необходимо использовать подставку для поддержки.

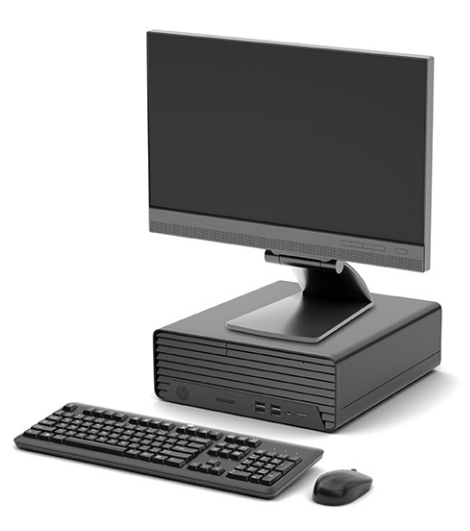

# <span id="page-14-0"></span>**Элементы управления на передней панели**

Конфигурация приводов и накопителей зависит в зависимости от модели. Некоторые модели снабжены декоративной заглушкой, установленной в одном или нескольких отсеках дисководов.

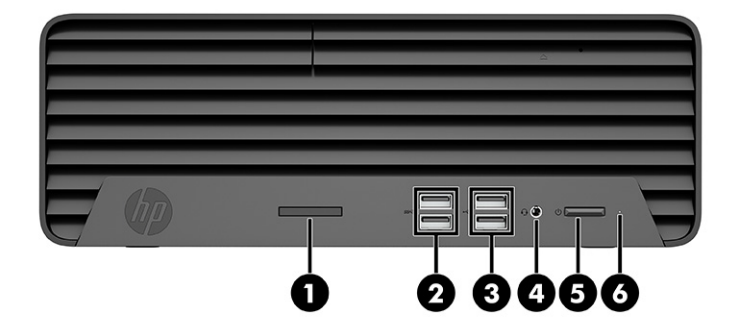

**Таблица 2-1 Расположение компонентов передней панели**

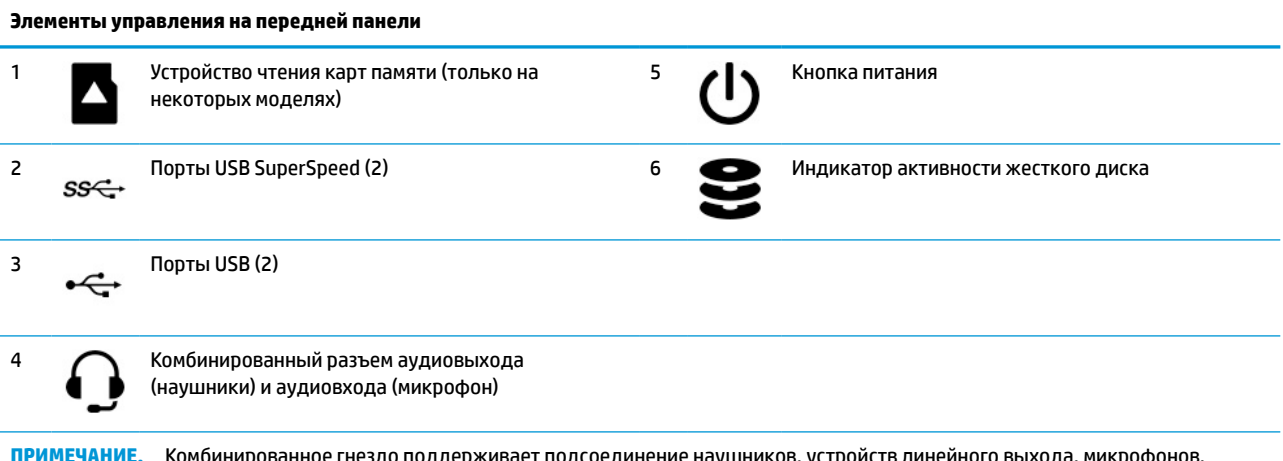

**ПРИМЕЧАНИЕ.** Комбинированное гнездо поддерживает подсоединение наушников, устройств линейного выхода, микрофонов, устройств линейного входа или гарнитур типа CTIA.

**ПРИМЕЧАНИЕ.** При включенном питании кнопка питания обычно горит белым цветом. Если индикатор мигает красным светом, компьютер отображает диагностический код для указания проблемы. Для расшифровки кода см. *Руководству по уходу и техобслуживанию*.

# <span id="page-15-0"></span>**Компоненты задней панели**

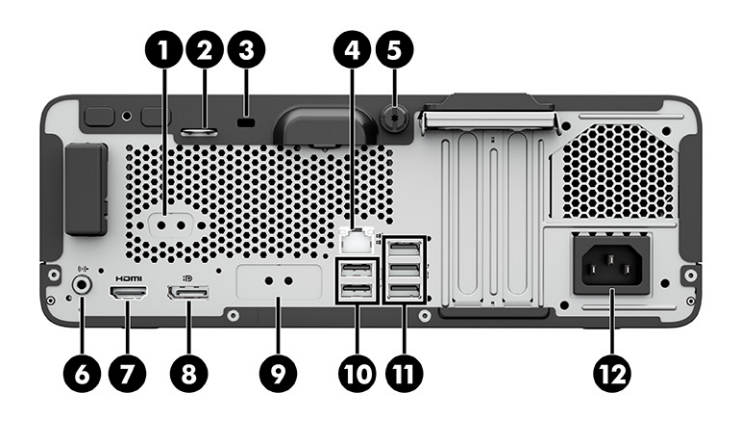

#### **Таблица 2-2 Расположение компонентов задней панели**

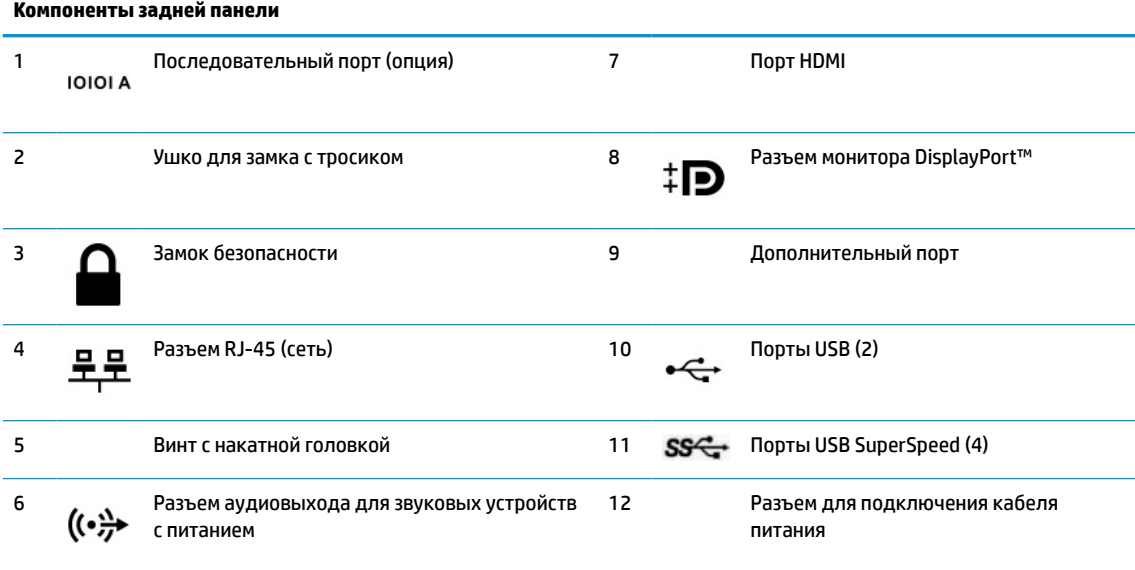

**ПРИМЕЧАНИЕ.** Компания HP также предлагает дополнительные порты для вашей модели.

Если графическая карта установлена в одно из гнезд на системной плате, можно использовать видеоразъемы на графической карте или интегрированный графический модуль на системной плате. Фактические свойства определяются установленной графической картой и конфигурацией программного обеспечения.

Графический модуль на системной плате можно выключить, изменив настройки в утилите BIOS F10 Setup.

# <span id="page-16-0"></span>**Расположение серийного номера**

Каждый компьютер имеет уникальный серийный номер и идентификатор продукта, которые расположены на внешней стороне компьютера. При обращении в службу технической поддержки следует указать эти номера.

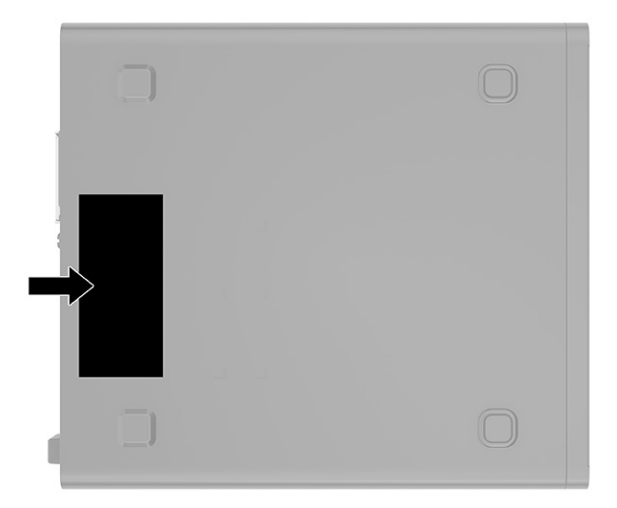

## <span id="page-17-0"></span>Модернизация оборудования R

# Особенности обслуживания

Данный компьютер обладает функциональными особенностями, упрощающими его модернизацию и обслуживание. Для выполнения некоторых процедур установки, описываемых в данной главе, необходима отвертка Torx T15 или отвертка с прямым шлицем.

# Предупреждения и предостережения

Перед выполнением модернизации оборудования внимательно прочитайте все соответствующие инструкции, предостережения и предупреждения, содержащиеся в данном руководстве.

<u>∕∆ ВНИМАНИЕ!</u> Для снижения риска поражения электрическим током, ожогов или пожара соблюдайте перечисленные ниже требования:

Отключите кабель питания от электрической розетки и дайте внутренним компонентам компьютера остыть, прежде чем прикасаться к ним.

Не присоединяйте разъемы телекоммуникационных или телефонных линий к разъемам сетевого контроллера.

Не отключайте вилку кабеля питания с контактом для заземления. Вилка с контактом для заземления это важное условие безопасной эксплуатации.

Подключайте кабель питания к заземленной электрической розетке, расположенной в легкодоступном месте.

Для снижения риска получения тяжелой травмы прочтите Руководство по безопасной и комфортной работе. В нем описывается, как правильно разместить компьютер и организовать рабочее место, приведены меры по защите здоровья и правила работы с компьютером. В Руководстве по безопасной и комфортной работе также приводятся важные сведения по технике безопасности при работе с электрическими и механическими устройствами. Руководство по безопасной и комфортной работе доступно по адресу http://www.hp.com/ergo.

**A ВНИМАНИЕ!** Внутренние детали могут двигаться или находиться под напряжением.

Перед открытием корпуса отключите оборудование от источника питания.

Перед подключением оборудования к электрической сети закройте и закрепите корпус.

**127 ВАЖНО!** Статическое электричество может повредить электрические компоненты компьютера и дополнительного оборудования. Перед выполнением этих операций снимите с себя электростатический заряд, кратковременно прикоснувшись к какому-либо заземленному металлическому предмету.

Когда компьютер подключен к внешнему источнику переменного тока, на системной плате всегда присутствует напряжение. Во избежание повреждения внутренних компонентов необходимо отключить кабель питания от источника питания перед тем, как открыть компьютер.

# <span id="page-18-0"></span>**Подготовка к разборке**

- **1.** Снимите или разблокируйте все защитные устройства, предотвращающие открывание компьютера.
- **2.** Извлеките все съемные носители, такие как компакт-диски и флеш-накопители USB.
- **3.** Выключите компьютер при помощи правильной процедуры в операционной системе и выключите все внешние устройства.
- **4.** Отключите кабель питания от электрической розетки и отключите все внешние устройства.
- **ВАЖНО!** Вне зависимости от того, включено ли устройство, напряжение постоянно подается на системную плату, если система подключена к работающей электрической розетке. Для предотвращения повреждений внутренних компонентов необходимо отсоединять кабель питания от источника питания перед тем, как открыть компьютер.

# **Снятие съемной панели компьютера**

Для доступа к внутренним компонентам необходимо снять защитную панель.

- **1.** Подготовка к разборке. См. Подготовка к разборке на стр. 9.
- **2.** Если компьютер находится на подставке, снимите компьютер с подставки и положите его.
- **3.** Ослабьте винт съемной панели (1), сдвиньте съемную панель к задней части компьютера и снимите ее с компьютера (2).

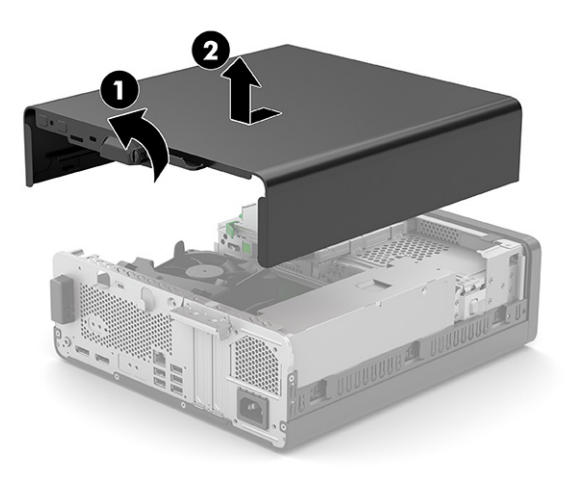

# <span id="page-19-0"></span>**Замена съемной панели компьютера**

Сдвиньте панель вниз к передней части компьютера (1). Чтобы зафиксировать съемную панель, затяните винт съемной панели (2).

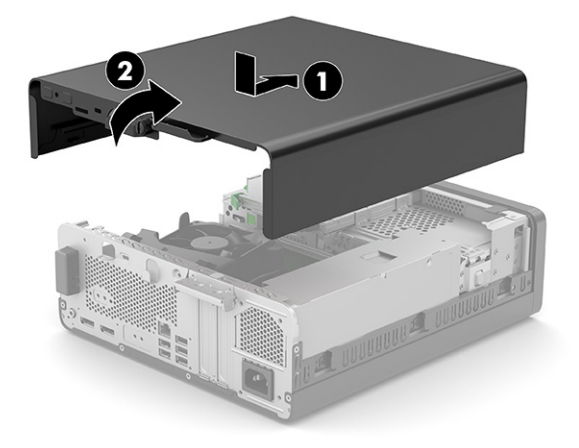

# **Снятие заглушки панели тонкого оптического дисковода**

На некоторых моделях отсек тонкого оптического дисковода закрыт декоративной заглушкой. Перед установкой оптического дисковода снимите декоративную заглушку. Для извлечения декоративной заглушки выполните следующие действия.

- **1.** Подготовка к разборке. См. [Подготовка к разборке на стр. 9](#page-18-0).
- **2.** Если компьютер находится на подставке, снимите компьютер с подставки и положите его.
- **3.** Снимите защитную панель компьютера. См. [Снятие съемной панели компьютера на стр. 9](#page-18-0).
- **4.** Отключите кабель данных (1), а затем извлеките кабель последовательного порта (2). Нажмите на выступ с левой стороны от заглушки (3).
- **5.** Снимите заглушку панели тонкого оптического дисковода (4).

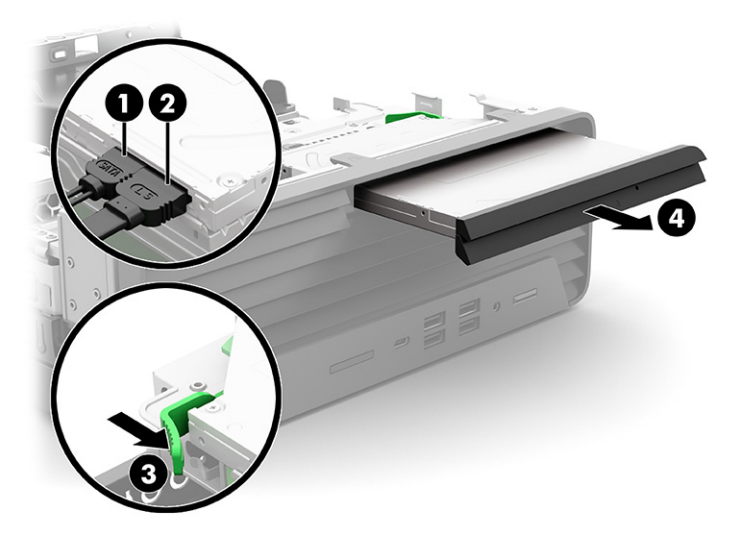

# <span id="page-20-0"></span>**Снятие передней панели**

- **1.** Подготовка к разборке. См. [Подготовка к разборке на стр. 9](#page-18-0).
- **2.** Если компьютер находится на подставке, снимите компьютер с подставки и положите его.
- **3.** Снимите защитную панель компьютера. См. [Снятие съемной панели компьютера на стр. 9](#page-18-0).
- **4.** Поднимите три защелки в верхней части панели (1), а затем поверните панель для снятия с корпуса (2).

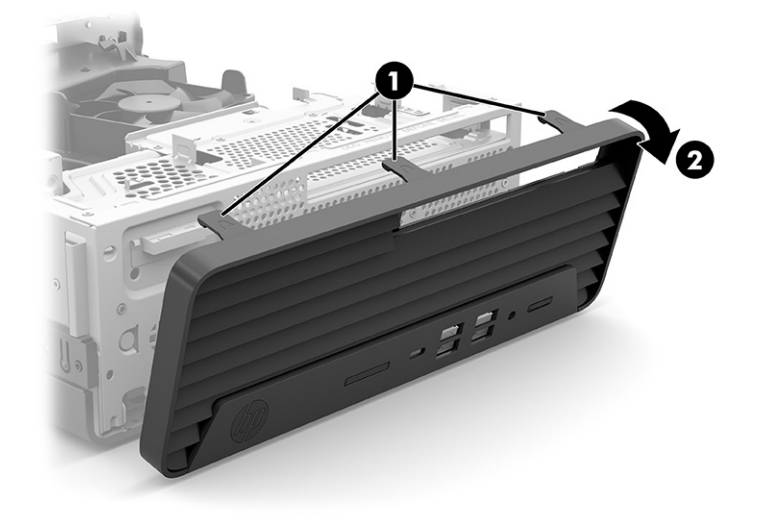

# **Замена передней панели**

Вставьте три выступа в нижней части панели в прямоугольные отверстия корпуса (1), затем прижмите верхнюю часть панели к корпусу (2), чтобы установить ее на место со щелчком.

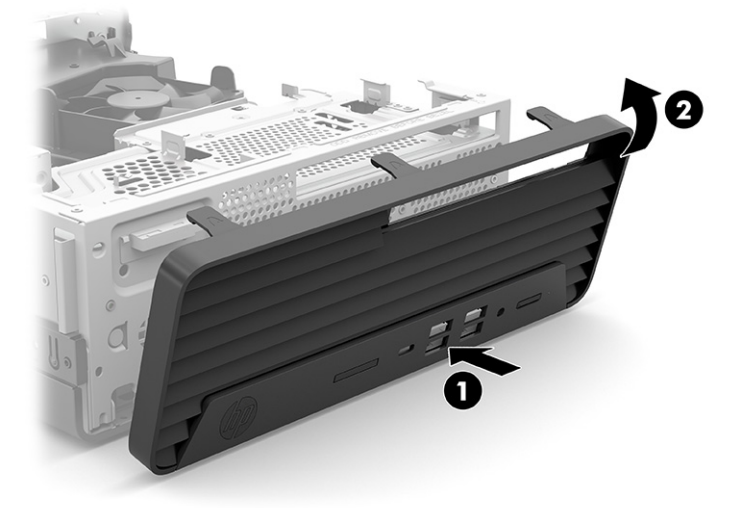

# <span id="page-21-0"></span>**Снятие и установка дополнительного фильтра для защиты от пыли передней панели**

Некоторые модели оснащены передней панелью с дополнительным фильтром для защиты от пыли. Необходимо периодически очищать пылеулавливающий фильтр, чтобы пыль, задержанная фильтром, не препятствовала прохождению воздуха через компьютер.

**ПРИМЕЧАНИЕ.** Дополнительный фильтр для защиты от пыли передней панели можно приобрести в компании HP.

Порядок снятия, очистки и установки на место фильтра для защиты от пыли.

- **1.** Подготовка к разборке. См. [Подготовка к разборке на стр. 9](#page-18-0).
- **2.** Чтобы снять фильтр защиты от пыли, пальцами отделите фильтр от передней панели, как показано на следующем рисунке.

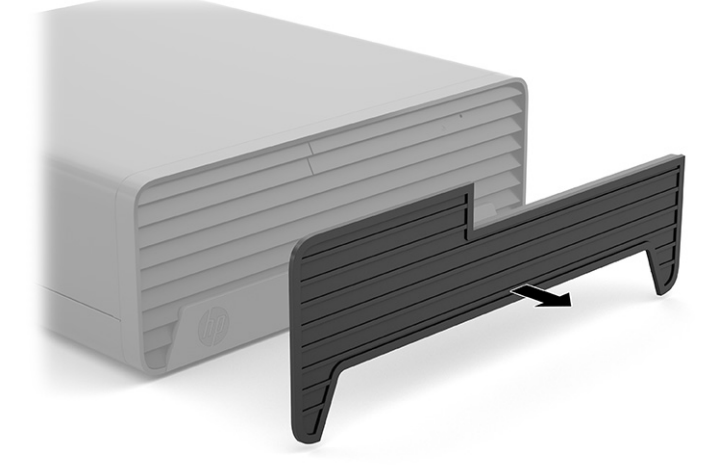

**3.** Используйте мягкую щетку или ткань для очистки фильтра от пыли. В случае сильного загрязнения компьютера тщательно промойте фильтр водой.

<span id="page-22-0"></span>**4.** Чтобы установить фильтр для защиты от пыли на место, с надежно прижмите фильтр к передней панели, как показано на рисунке ниже.

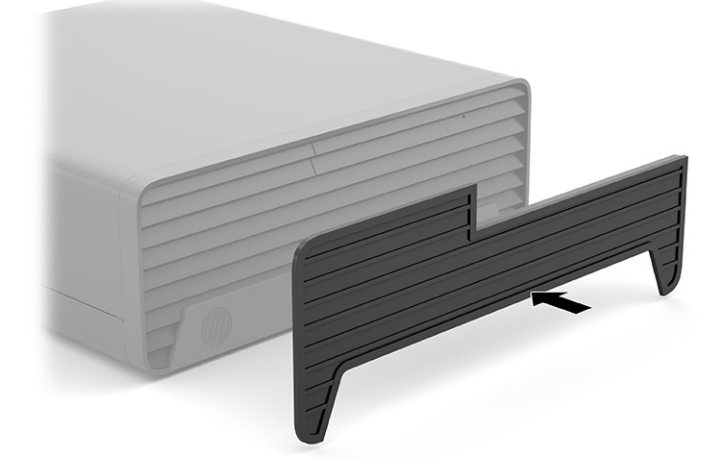

**5.** Подключите кабель питания и внешние устройства, затем включите компьютер.

# **Изменение горизонтальной ориентации на вертикальную**

Компьютер с уменьшенным корпусом можно устанавливать в вертикальном положении с помощью дополнительной подставки, отдельно приобретаемой у HP.

**ПРИМЕЧАНИЕ.** Чтобы придать компьютеру больше устойчивости в вертикальном положении, рекомендуется использовать дополнительную подставку.

- **1.** Подготовка к разборке. См. [Подготовка к разборке на стр. 9](#page-18-0).
- **2.** Поверните компьютер правой стороной вниз и установите его на подставку.

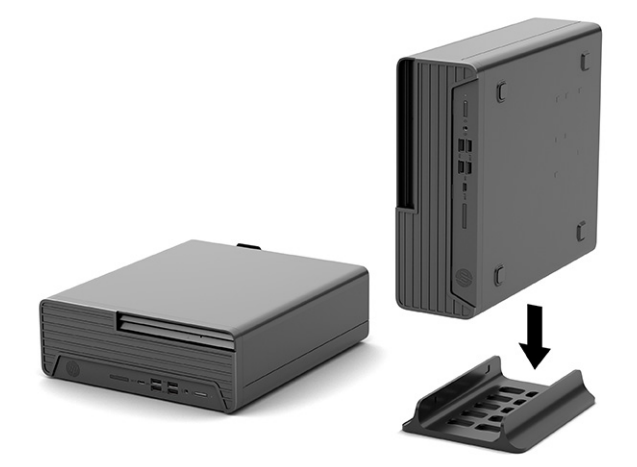

**3.** Подключите кабель питания и внешние устройства, затем включите компьютер.

- <span id="page-23-0"></span>тримечание. Удостоверьтесь, что имеется свободный, не загроможденный просвет не менее 10,2 см (4 дюйма) со всех сторон корпуса компьютера.
- 4. Закройте все защитные устройства, которые были отсоединены перед перемещением компьютера.

# Разъемы системной платы

Сведения о разъемах системной платы вашей модели см. на следующем рисунке и в таблице.

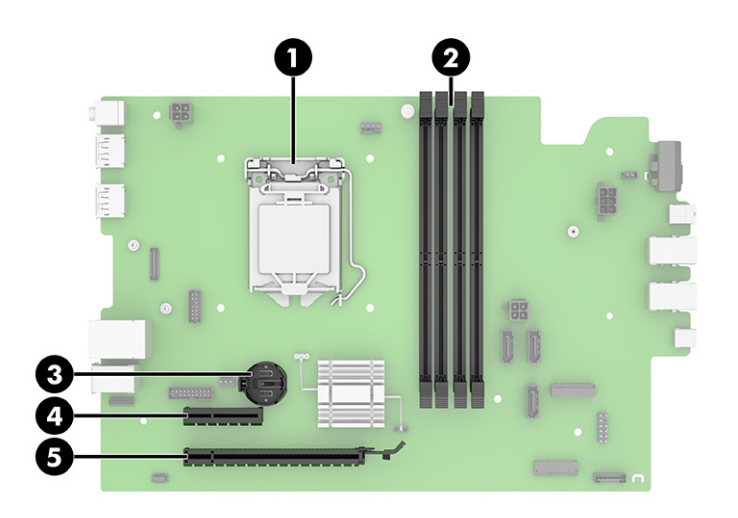

#### Таблица 3-1 Разъемы системной платы

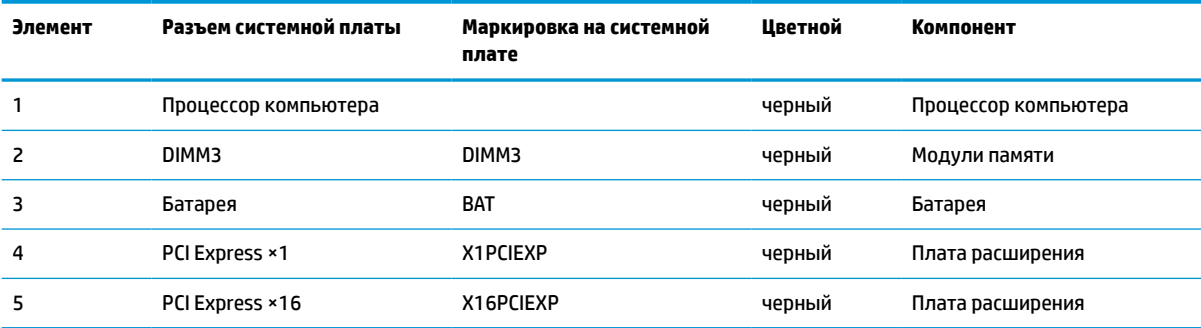

# <span id="page-24-0"></span>**Обновление системной памяти**

Компьютер оснащен модулями памяти DIMM типа DDR4-SDRAM с удвоенной скоростью передачи данных.

Гнезда для памяти на системной плате заняты как минимум одним предустановленным модулем памяти. Для повышения быстродействия компьютера на системную плату можно установить до 64 ГБ памяти, настроенной для работы в высокопроизводительном двухканальном режиме.

Для правильной работы системы модули DIMM должны соответствовать следующим характеристикам.

- Стандартный 288-контактный разъем
- Без буферизации non-ECC PC4-19200 DDR4-2400/2666 МГц
- Модули памяти DDR4-SDRAM 1,2 В
- Задержка CAS 17 DDR4 2400/2666 МГц (тайминг 17-17-17)
- Обязательная информация JEDEC SPD

Компьютер поддерживает следующие модули.

- Память без проверки четности (размер матрицы 512 МБ, 1 ГБ, 2 ГБ и 4 ГБ)
- Односторонние и двусторонние модули памяти
- Модули памяти, состоящие из 8 и 16 микросхем DDR; модули памяти, состоящие из 4 микросхем SDRAM, не поддерживаются
- **ПРИМЕЧАНИЕ.** В случае установки неподдерживаемых модулей памяти система будет работать некорректно.

## **Установка модуля памяти**

На системной плате имеется два гнезда для модулей памяти: по два гнезда на каждый канал. Гнезда имеют маркировку DIMM1 и DIMM2. Гнезда DIMM1 и DIMM2 работают в канале памяти B.

В зависимости от расположения установленных модулей DIMM система автоматически начнет работать в одноканальном, двухканальном или гибком режиме.

**ПРИМЕЧАНИЕ.** Использование одноканальной или несбалансированной двухканальной конфигурации приведет к ухудшению производительности графики.

- Система будет работать в одноканальном режиме, если модули DIMM установлены только в одном канале.
- Если объем памяти модулей DIMM в канале A равен объему памяти модулей DIMM в канале B, система будет работать в высокопроизводительном двухканальном режиме. Технология и ширина устройств может различаться для разных каналов. Например, если канал A заполнен двумя модулями DIMM по 1 ГБ каждый, а в канале B установлен один модуль емкостью 2 ГБ, система будет работать в двухканальном режиме.
- Если объем памяти модулей DIMM в канале A не равен объему памяти модулей DIMM в канале B, система будет работать в гибком режиме. В гибком режиме канал, заполненный минимальным объемом памяти, описывает общее количество памяти, назначенное двухканальной подсистеме, оставшийся объем назначается одиночному каналу. Для достижения оптимальной скорости каналы должны быть сбалансированы так, чтобы наибольший объем памяти был распределен по двухканальной подсистеме. Если один канал будет заполнен большим объемом памяти, чем другой канал, то больший объем памяти должен быть назначен каналу A. Например, при заполнении каналов одним модулем памяти DIMM в 2 ГБ и тремя модулями DIMM по 1 ГБ канал A

следует заполнить модулем DIMM емкостью 2 ГБ и одним модулем DIMM емкостью 1 ГБ, а канал B должен быть заполнен оставшимися двумя модулями DIMM по 1 ГБ. В этой конфигурации модуль в 4 ГБ будет работать в двухканальном режиме, а модуль в 1 ГБ будет работать в одноканальном режиме.

В любом режиме максимальное быстродействие определяется модулем DIMM, который имеет наименьшее быстродействие.

**© ВАЖНО!** Перед установкой или извлечением модулей памяти необходимо отсоединить шнур питания от источника питания и подождать приблизительно 30 секунд, чтобы снять возможный остаточный заряд. Независимо от состояния питания напряжение постоянно подается на модули памяти при условии, что компьютер подключен к действующему источнику переменного тока. Установка или извлечение модуля памяти при подаче питания может привести к невосстановимому повреждению модулей памяти или системной платы.

Гнезда системной платы для модулей памяти оснащены позолоченными контактами. При установке новых или дополнительных модулей памяти очень важно использовать модули с позолоченными контактами для предотвращения коррозии и (или) окисления, возникающих при взаимодействии несовместимых металлов.

Статическое электричество может повредить электронные компоненты компьютера и дополнительные платы расширения. Перед началом работы с электронными компонентами снимите с себя электростатический заряд, прикоснувшись к заземленному металлическому предмету.

При работе с модулем памяти не прикасайтесь к его контактам. Это может привести к повреждению модуля.

- **1.** Подготовка к разборке. См. [Подготовка к разборке на стр. 9](#page-18-0).
- **2.** Снимите защитную панель компьютера. См. [Снятие съемной панели компьютера на стр. 9](#page-18-0).
	- **ВНИМАНИЕ!** Для снижения риска получения ожогов дождитесь остывания внутренних компонентов системы перед началом работы.

<span id="page-26-0"></span>**3.** Откройте обе защелки гнезда для модуля памяти (1) и вставьте модуль памяти в гнездо (2). Вставьте модуль в гнездо до упора и убедитесь в том, что он встал ровно. Убедитесь, что защелки гнезда находятся в закрытом положении (3).

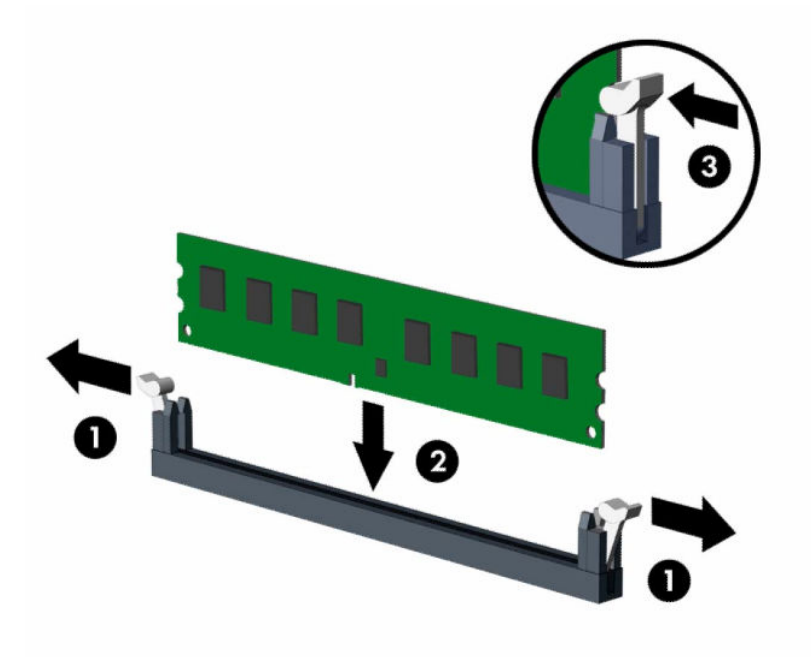

**∑ примечание.** Модуль памяти может иметь только одно положение при установке. Совместите вырез на модуле памяти и выступ на разъеме системной платы.

Сначала следует вставить модули памяти в черные разъемы DIMM, а затем – в белые.

Для достижения максимального быстродействия необходимо, чтобы объем памяти, которым снабжен канал A, был равен объему памяти в канале B.

- **4.** Для установки дополнительных модулей повторите действие 3.
- **5.** Установите на место защитную панель.
- **6.** Подключите кабель питания и внешние устройства, затем включите компьютер. Компьютер должен автоматически распознать дополнительно установленную память.
- **7.** Закройте все защитные устройства, которые были отсоединены при снятии защитной панели.

## **Извлечение или установка карты расширения**

Компьютер снабжен одним гнездом расширения PCI Express ×4 и одним гнездом расширения PCI Express ×16.

**ПРИМЕЧАНИЕ.** Гнезда расширения PCI Express поддерживают только низкопрофильные платы.

В гнездо PCI Express ×16 можно установить карты расширения PCI Express ×1, ×4, ×8 или ×16.

В конфигурации с двумя графическими картами первая (основная) карта должна быть установлена в гнездо PCI Express ×16.

Чтобы извлечь, заменить или добавить плату расширения, выполните следующие действия.

- **1.** Подготовка к разборке. См. [Подготовка к разборке на стр. 9](#page-18-0).
- **2.** Снимите защитную панель компьютера. См. [Снятие съемной панели компьютера на стр. 9](#page-18-0).
- **3.** Найдите нужное свободное гнездо расширения на системной плате и соответствующее гнездо расширения на задней панели корпуса компьютера.
- **4.** Поверните фиксатор крышки гнезда в открытое положение (1). Откройте крышку гнезда (2) и извлеките карту расширения (3).

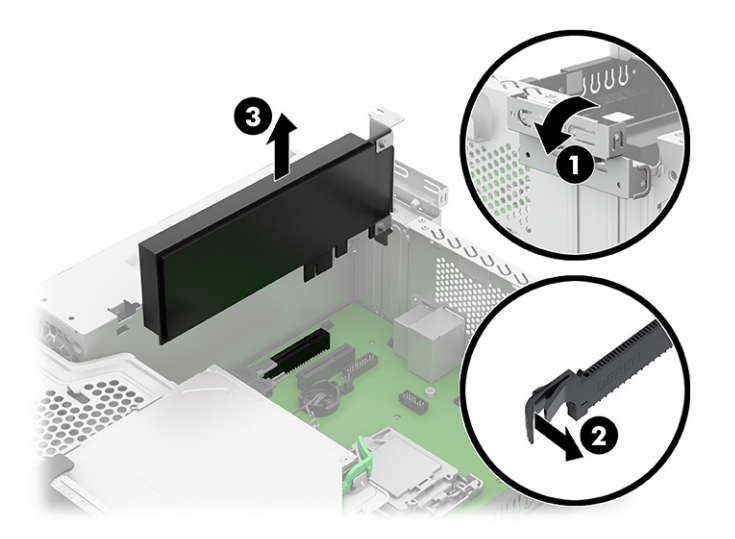

- **5.** Перед установкой платы расширения снимите крышку гнезда расширения или уже установленную плату расширения.
	- **<sup>2</sup> примечание.** Перед снятием установленной платы расширения отсоедините все кабели, подключенные к этой плате.
		- **а.** Если карта расширения устанавливается в свободное гнездо, снимите заглушку с соответствующего гнезда расширения на задней панели корпуса. Вставьте плоскую отвертку в прорезь заглушки гнезда расширения (1) и слегка покачайте отвертку, чтобы извлечь заглушку (2).

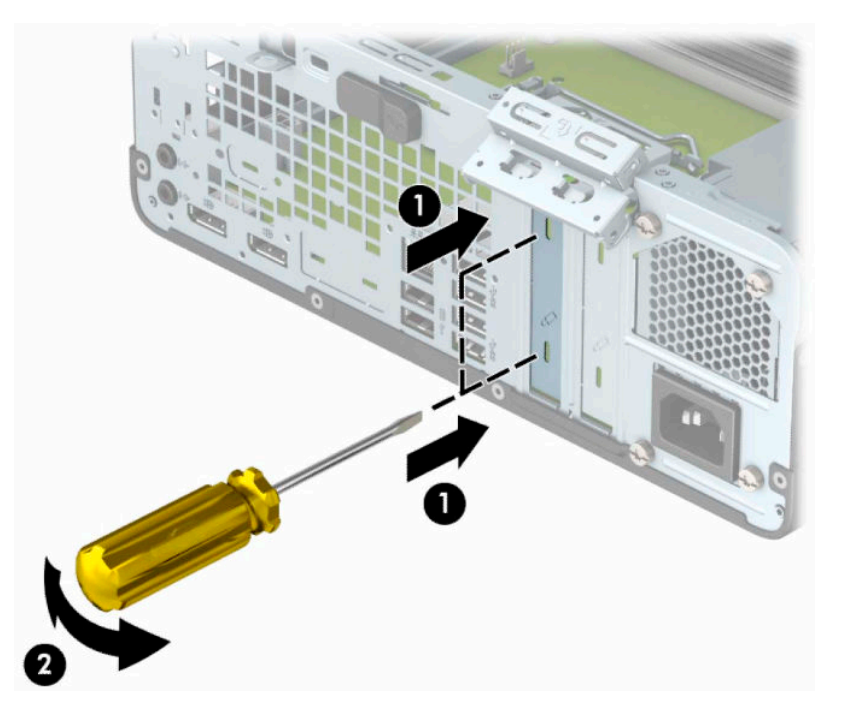

**б.** При извлечении карты расширения PCI Express ×4 возьмите ее за оба края и аккуратно покачайте, чтобы извлечь разъемы из гнезда. Поднимите карту вертикально вверх (1), затем извлеките ее из корпуса (2). Соблюдайте осторожность, чтобы не задеть картой другие компоненты.

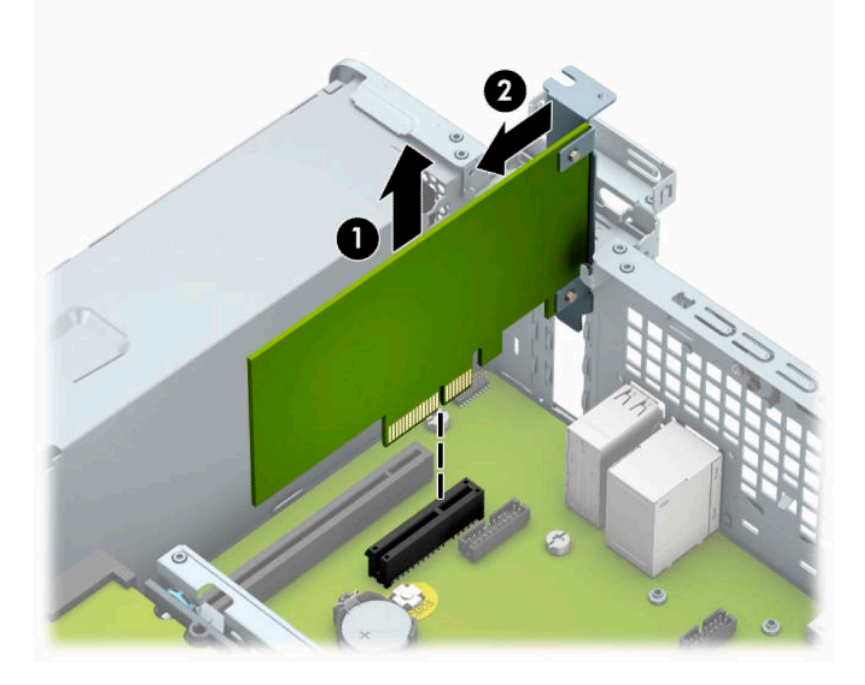

**в.** При извлечении карты расширения PCI Express ×16 отведите удерживающий рычажок, расположенный в задней части гнезда, в сторону от карты (1). Затем аккуратно покачайте карту расширения, чтобы извлечь разъемы из гнезда. Поднимите карту вертикально вверх (2), затем извлеките ее из корпуса (3). Соблюдайте осторожность, чтобы не задеть картой другие компоненты.

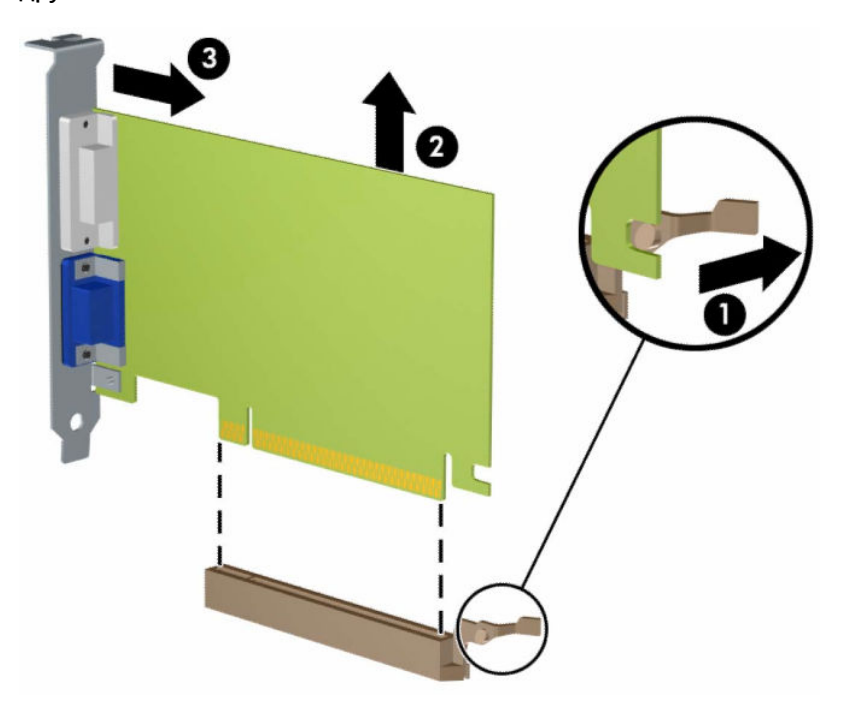

**6.** Поместите извлеченную плату в упаковку из антистатического материала.

- **7.** Если новая плата расширения не будет установлена, то необходимо установить крышку на открытое гнездо расширения.
- <u><sup>™</sup> ВАЖНО!</u> После извлечения карты расширения необходимо установить новую карту расширения или заглушку гнезда расширения для обеспечения правильного охлаждения внутренних компонентов.
- **8.** Для установки новой карты расширения расположите ее непосредственно над гнездом расширения на системной плате, а затем перемещайте ее по направлению к задней части корпуса так, чтобы кронштейн платы вошел в небольшой паз на корпусе компьютера. Вставьте карту вертикально вниз в гнездо расширения на системной плате (1) так, чтобы фиксатор крышки гнезда вернулся на место (2) для фиксации карты расширения.

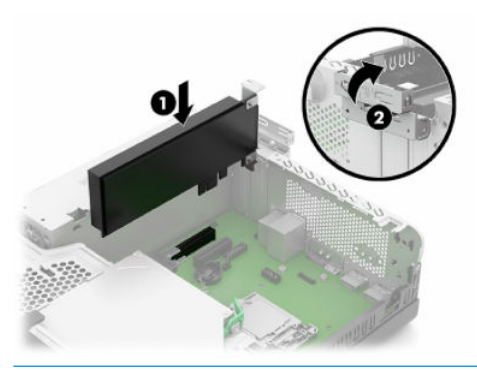

- **© ПРИМЕЧАНИЕ.** При установке платы расширения надавите на нее с усилием так, чтобы контакты разъема правильно вошли в гнездо платы расширения.
- **9.** Чтобы зафиксировать плату расширения, поверните защелку заглушки, вернув ее на место.

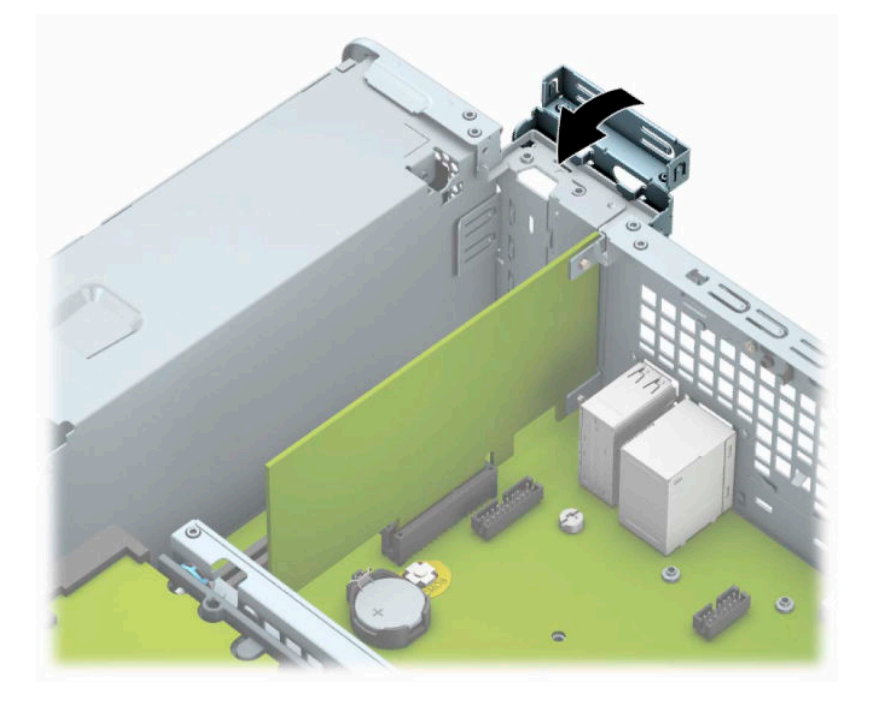

- **10.** При необходимости присоедините внешние кабели к установленной плате. При необходимости присоедините внутренние кабели к системной плате.
- **11.** Установите на место защитную панель.
- **12.** Подключите кабель питания и внешние устройства, затем включите компьютер.
- <span id="page-30-0"></span>**13.** Закройте все защитные устройства, которые были отсоединены при снятии защитной панели.
- **14.** Если это необходимо, перенастройте компьютер.

## **Расположение приводов**

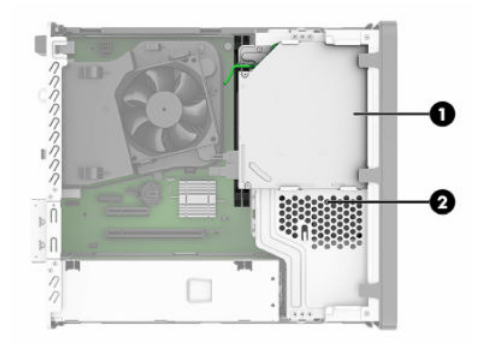

#### **Таблица 3-2 Расположение приводов**

#### **Расположение приводов**

- 1 Отсек для тонкого оптического дисковода 9,5 мм
- 2 Отсек для 3,5-дюймового жесткого диска

**ПРИМЕЧАНИЕ.** Конфигурация приводов вашего компьютера может отличаться от конфигурации, показанной на предыдущем рисунке.

## **Извлечение и установка приводов**

При установке дисководов соблюдайте следующие указания:

- Основной жесткий диск Serial ATA (SATA) должен быть подключен к темно-синему основному разъему SATA с маркировкой SATA0 на системной плате.
- Подключите оптический дисковод к голубому разъему SATA на системной плате (с маркировкой SATA1).
- <u><sup>™</sup> ВАЖНО!</u> Для предотвращения потери данных или повреждения компьютера или накопителя соблюдайте следующие требования.

Перед установкой или извлечением накопителя завершите работу операционной системы надлежащим образом, выключите компьютер и отключите кабель питания. Не извлекайте накопитель, если компьютер включен или находится в режиме ожидания.

Перед работой с накопителем или приводом убедитесь, что с вас снят статический заряд. Избегайте прикосновений к разъему при работе с дисководом.

Обращайтесь с дисководом бережно; не роняйте его.

Не прикладывайте значительных усилий при установке накопителя.

Не допускайте попадания жидкостей, воздействия высоких температур или магнитных полей от других устройств (мониторов или динамиков) на жесткий диск.

Если необходимо переслать накопитель по почте, поместите его в конверт из ячеистого полиэтилена или другую защитную упаковку и наклейте на нее ярлык «Хрупкий предмет: обращаться с осторожностью».

## <span id="page-31-0"></span>**Извлечение тонкого оптического дисковода 9,5 мм**

- **1.** Подготовка к разборке. См. [Подготовка к разборке на стр. 9](#page-18-0).
- **2.** Снимите защитную панель компьютера. См. [Снятие съемной панели компьютера на стр. 9](#page-18-0).
- **3.** Отключите кабель питания (1) и кабель данных (2) от задней части дисковода. Нажмите зеленый фиксатор на правой задней стороне дисковода по направлению к центру дисковода (3), а затем сдвиньте дисковод вперед и извлеките его из отсека (4).
- **ВАЖНО!** Во избежание повреждения кабеля при его отключении тяните кабель за язычок или разъем, а не за сам кабель.

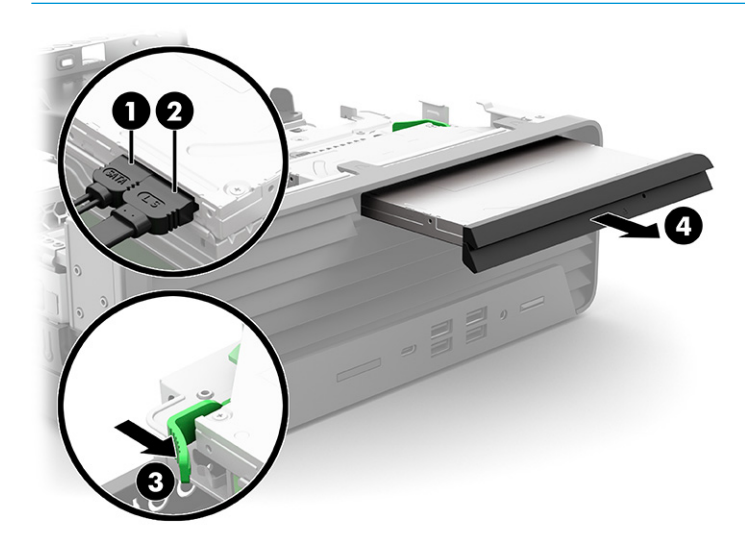

## <span id="page-32-0"></span>**Установка тонкого оптического дисковода 9,5 мм**

- **1.** Подготовка к разборке. См. [Подготовка к разборке на стр. 9](#page-18-0).
- **2.** Снимите защитную панель компьютера. См. [Снятие съемной панели компьютера на стр. 9](#page-18-0).
- **3.** При установке тонкого оптического дисковода в отсек, закрытый заглушкой, снимите переднюю панель, а затем снимите заглушку. Дополнительные сведения см. в разделе [Снятие заглушки](#page-19-0) [панели тонкого оптического дисковода на стр. 10.](#page-19-0)
- **4.** Совместите штырек на фиксаторе с небольшим отверстием на боковой панели дисковода и нажмите на защелку, чтобы она надежно закрепилась на дисководе.

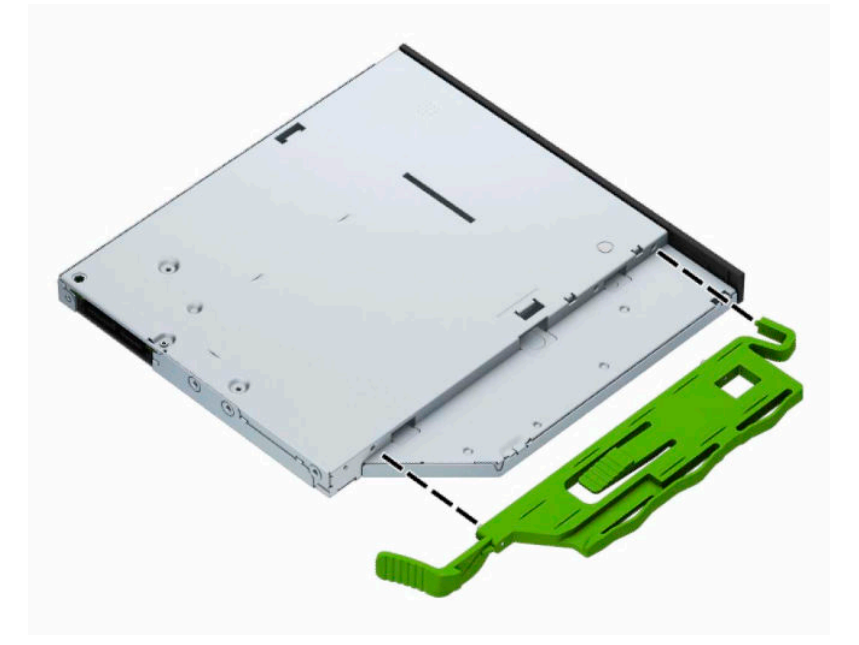

**5.** До конца задвиньте оптический дисковод в отсек (1) через переднюю панель так, чтобы фиксатор на задней панели дисковода защелкнулся на месте. Подключите кабель питания (2) и кабель данных (3) к задней панели дисковода.

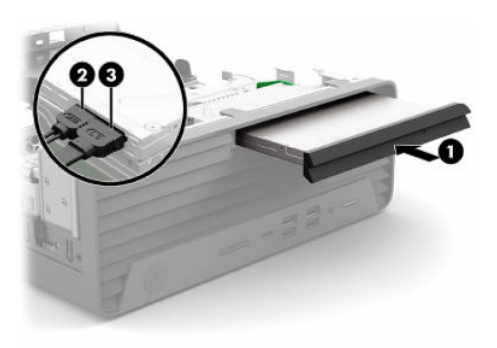

- **6.** Подключите противоположный конец кабеля данных к голубому разъему SATA на системной плате, помеченному маркировкой SATA1.
- $\mathbb{P}$  <mark>примечание.</mark> [Разъемы системной платы](#page-23-0) см. на рисунке в разделе <mark>Разъемы системной платы</mark> [на стр. 14](#page-23-0).
- **7.** Замените переднюю панель, если она была удалена.
- <span id="page-33-0"></span>**8.** Установите на место защитную панель.
- **9.** Подключите кабель питания и внешние устройства, затем включите компьютер.
- **10.** Закройте все защитные устройства, которые были отсоединены при снятии защитной панели.

## **Извлечение и установка 3,5-дюймового жесткого диска**

 $\tilde{\mathbb{B}}$  **примечание.** Перед извлечением старого жесткого диска сделайте резервную копию находящихся на нем данных, чтобы их можно было перенести на новый жесткий диск.

- **1.** Подготовка к разборке. См. [Подготовка к разборке на стр. 9](#page-18-0).
- **2.** Снимите защитную панель компьютера. См. [Снятие съемной панели компьютера на стр. 9](#page-18-0).
- **3.** Отсоедините кабель питания (1) и кабель данных (2) от задней панели жесткого диска.
- **<u>©</u>≥ важно!** Во избежание повреждения кабеля при его отключении тяните кабель за язычок или разъем, а не за сам кабель.

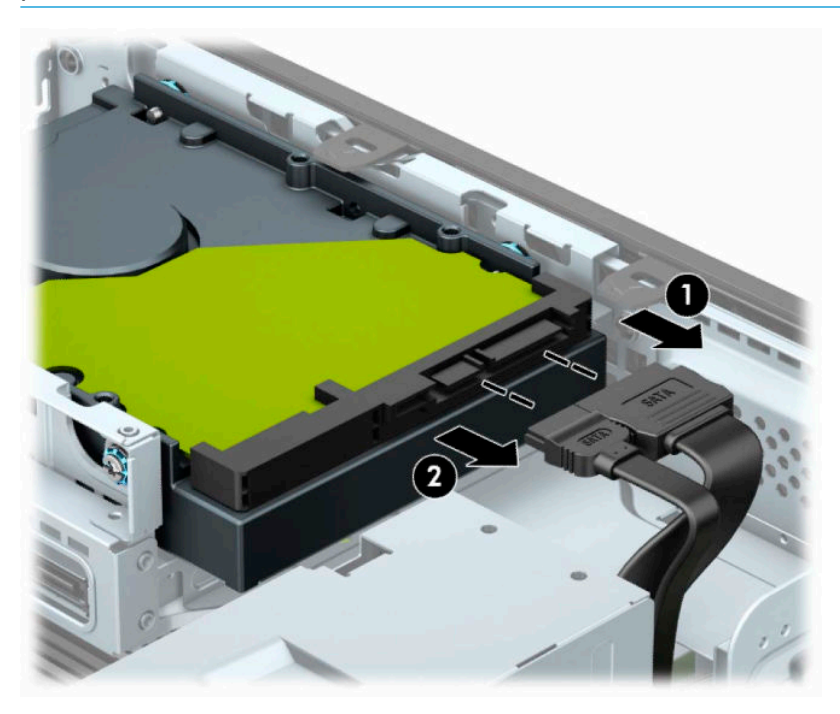

**4.** Отведите рычаг, находящийся рядом с задней части жесткого диска, в сторону от жесткого диска (1). Потянув за рычаг, сдвиньте жесткий диск вперед до упора, а затем поднимите его и извлеките из отсека (2).

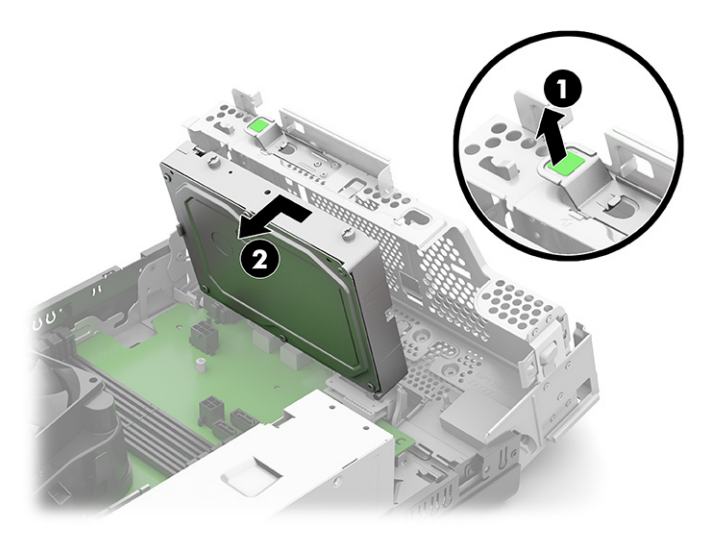

- **5.** Вверните стандартные серебристо-голубые крепежные винты 6-32 в боковые стороны жесткого диска.
- **ПРИМЕЧАНИЕ.** В случае замены 3,5-дюймового жесткого диска необходимо переставить крепежные винты со старого жесткого диска на новый.

Дополнительные крепежные винты можно приобрести в компании HP.

Вверните четыре серебристо-голубых крепежных винта 6-32 (по два на каждую сторону диска).

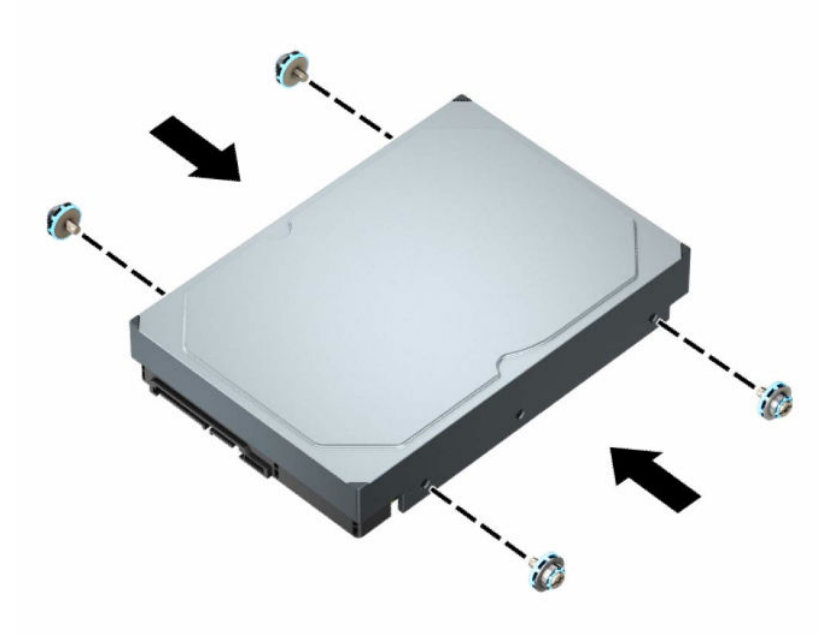

Также можно установить 2,5-дюймовый жесткий диск в отсек для 3,5-дюймового привода или накопителя с помощью кронштейна-переходника, похожего на изображенный ниже.

– Вставьте накопитель 2,5 дюйма в кронштейн-переходник 3,5 дюйма.

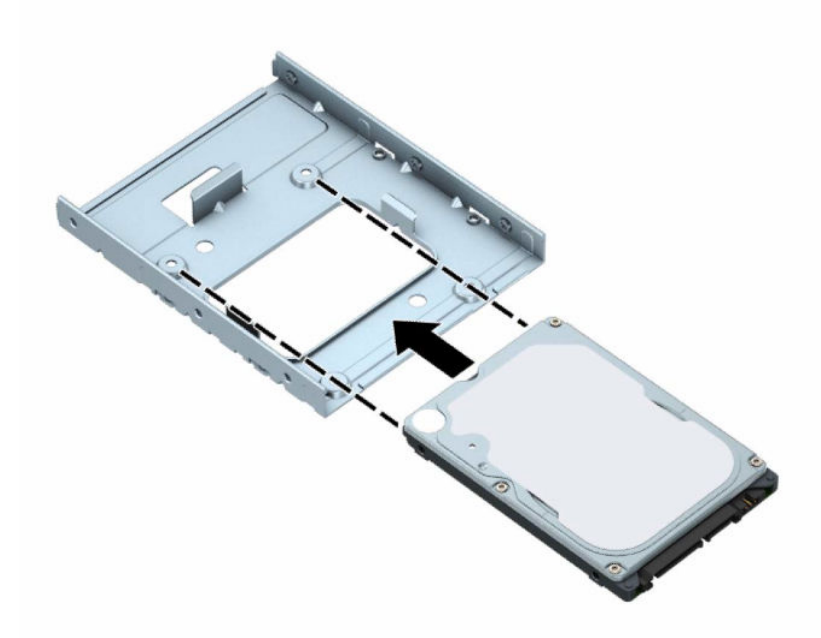

– Закрепите дисковод в отсеке кронштейна адаптера, ввернув четыре черных винта M3 через отверстия на нижней стороне кронштейна в дисковод.

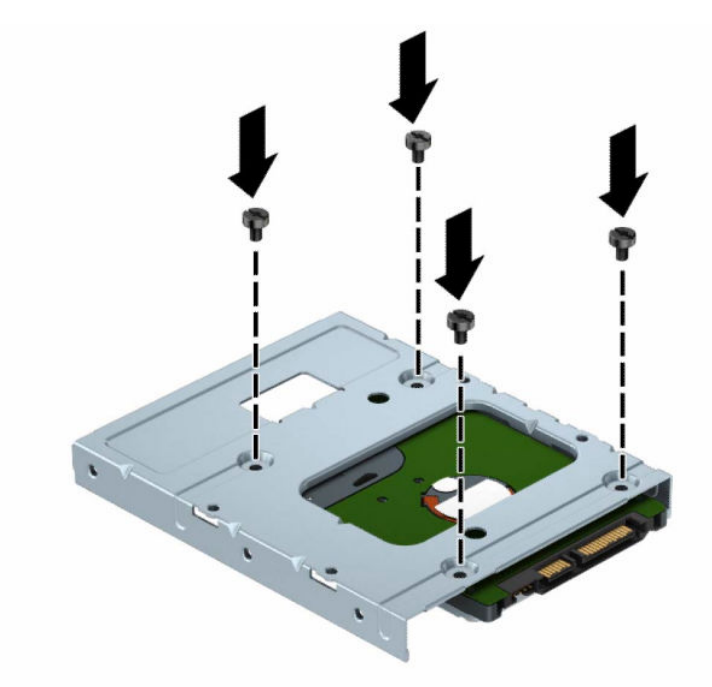

– Вверните четыре серебристо-синих крепежных винта 6-32 в кронштейн адаптера (по два с каждой стороны кронштейна).

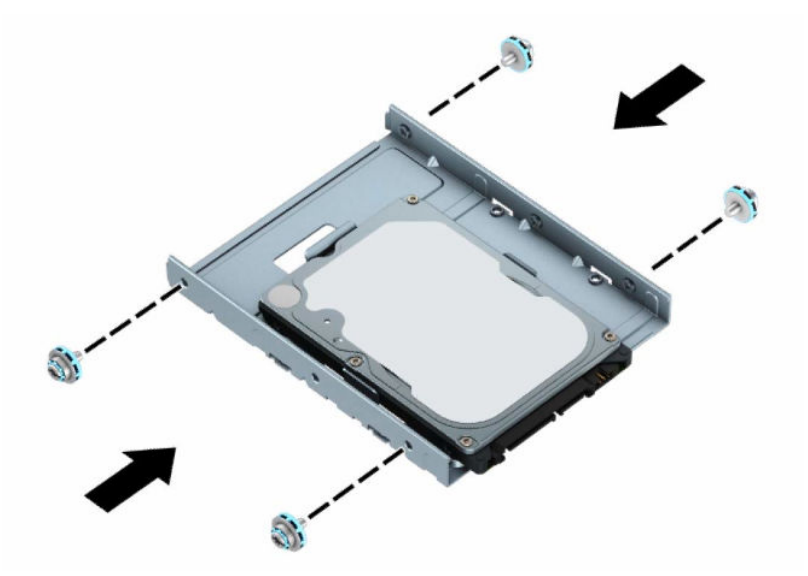

**6.** Совместите крепежные винты с гнездами на корзине для дисков корпуса, нажмите на жесткий диск по направлению к отсеку, а затем задвиньте его назад до упора и фиксации на месте.

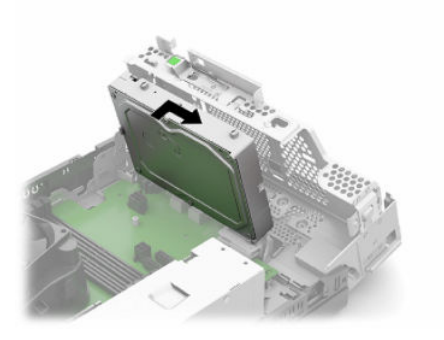

- <span id="page-37-0"></span>**7.** Подключите кабель питания (1) и кабель данных (2) к задней панели жесткого диска.
	- $\mathbb{R}^n$  примечание. Во избежание возможных проблем, связанных с производительностью жесткого диска, кабель данных основного жесткого диска должен быть подключен к разъему темносинего цвета с маркировкой SATA0 на системной плате.

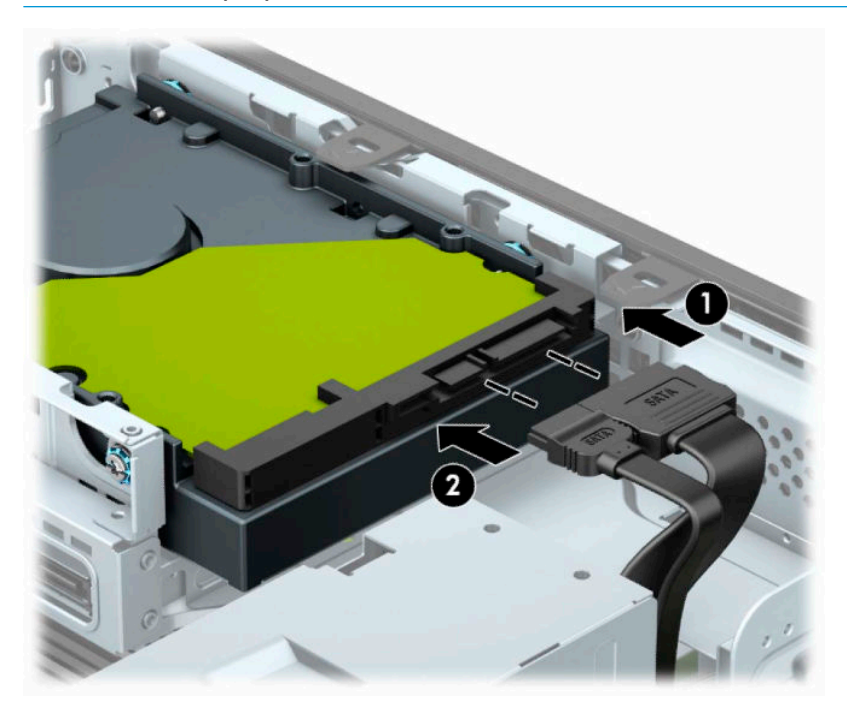

- **8.** Установите на место защитную панель.
- **9.** Подключите кабель питания и внешние устройства, затем включите компьютер.
- **10.** Закройте все защитные устройства, которые были отсоединены при снятии защитной панели.

# **Снятие и установка карты памяти M.2 SSD**

- **ПРИМЕЧАНИЕ.** Компьютер поддерживает карты расширения M.2 SSD 2230 и 2280.
	- **1.** Подготовка к разборке. См. [Подготовка к разборке на стр. 9](#page-18-0).
	- **2.** Если компьютер находится на подставке, снимите его с подставки.
	- **3.** Снимите защитную панель компьютера. См. [Снятие съемной панели компьютера на стр. 9](#page-18-0).
	- **4.** Снимите переднюю панель.
	- **5.** Отсоедините кабели питания и кабели передачи данных с задней стороны всех дисков в корзине для дисков.

**6.** Снимите корзину для дисков. Нажмите рычаг в левой части корзины внутрь (1), отведите левую сторону корзины в сторону от корпуса, а затем выдвиньте правую сторону корзины из корпуса (2).

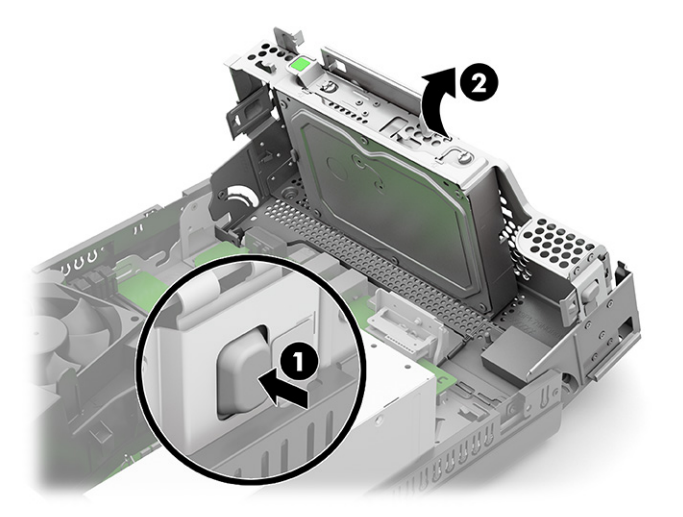

**7.** Чтобы извлечь карту M.2 SSD, выверните винт, удерживающий карту (1), поднимите конец карты (2), а затем извлеките ее из разъема на системной плате (3).

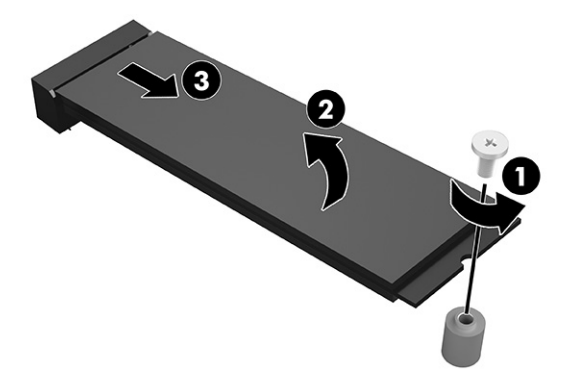

**8.** Для установки карты M.2 SSD вставьте карту стороной с контактами в разъем системной платы, удерживая карту под углом примерно 30° (1). Опустите другой конец карты к корпусу (2), а затем зафиксируйте ее с помощью винта (3).

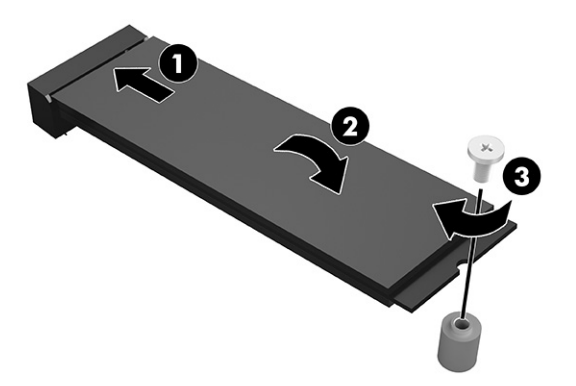

**9.** Установите на место корзину для дисков. Прижмите левую часть корзины для накопителей к корпусу.

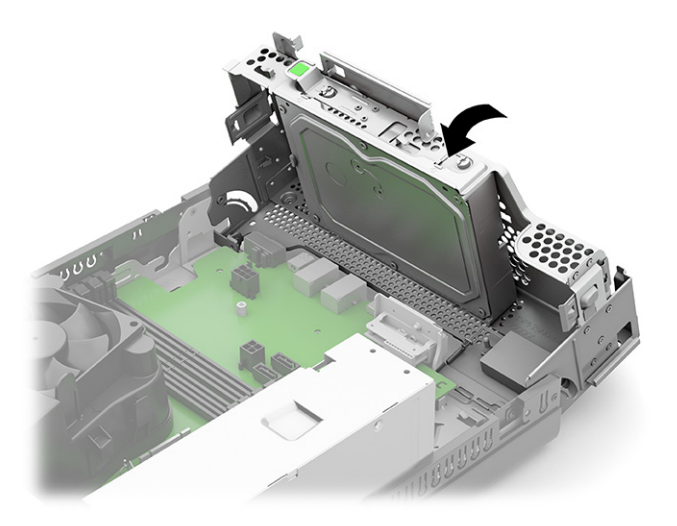

- **10.** Подключите кабели питания и кабели передачи данных ко всем накопителям в корзине для накопителей.
- **11.** Замените переднюю панель.
- **12.** Установите на место защитную панель.
- **13.** Если компьютер находился на подставке, установите ее.
- **14.** Подключите кабель питания и внешние устройства, затем включите компьютер.
- **15.** Закройте все защитные устройства, которые были отсоединены при снятии защитной панели.

# <span id="page-40-0"></span>**Установка защитного тросика**

Вы можете использовать блокировочные устройства, показанные на следующих примерах.

## **Замок с тросиком**

Для установки замка с тросиком выполните следующие действия.

**▲** Вытяните ушко для замка с тросиком (1), а затем установите замок с тросиком (2).

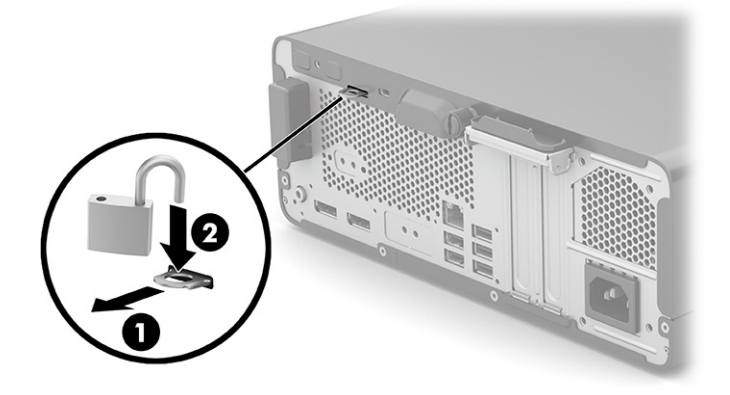

## **Замок с защитным тросиком**

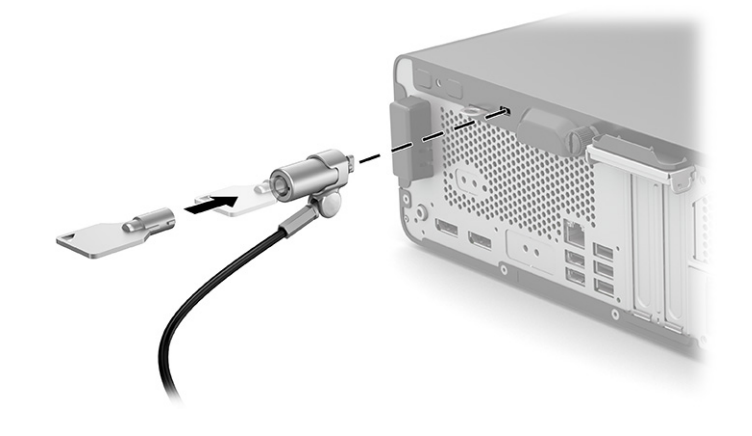

# <span id="page-41-0"></span>**4 Резервное копирование и восстановление**

Эта глава содержит сведения о приведенных ниже процедурах, которые являются стандартными для большинства моделей.

- Резервное копирование личной информации. Для создания резервной копии личной информации можно использовать средства Windows (см. раздел Использование средств Windows на стр. 32).
- **Создание точки восстановления**. Для создания точки восстановления можно использовать средства Windows (см. раздел Использование средств Windows на стр. 32).
- **Создание носителей для восстановления** (только на некоторых моделях). Носители для восстановления можно создавать с помощью программы HP Cloud Recovery Download Tool (только на некоторых моделях) (см. раздел [Создание носителей для восстановления с помощью](#page-42-0)  [программы HP Cloud Recovery Download Tool \(только на некоторых моделях\)](#page-42-0) на стр. 33).
- **Восстановление после сбоя и восстановление системы**. В Windows доступно несколько вариантов для восстановления системы из резервной копии, обновления компьютера и сброса его параметров до исходных значений (см. раздел Использование средств Windows на стр. 32).
- <u><sup>¶</sup>2<sup>≥</sup> ВАЖНО!</u> Перед выполнением процедуры восстановления данных на планшете проверьте, чтобы уровень заряда батареи составлял не менее 70%.

**ВАЖНО!** На планшетах с отсоединяемой клавиатурой перед выполнением каких-либо операций по восстановлению данных подключите планшет к клавиатурной базе.

# **Резервное копирование информации и создание носителей для восстановления**

## **Использование средств Windows**

<u><sup>12</sup> ВАЖНО!</u> Только ОС Windows позволяет выполнять резервное копирование личной информации. Во избежание потери данных настройте регулярное создание резервных копий.

С помощью средств Windows можно создавать резервные копии личных данных, а также точки восстановления системы и носители для восстановления.

**ПРИМЕЧАНИЕ.** Если емкость накопителя компьютера составляет не более 32 ГБ, функция восстановления системы Microsoft отключена по умолчанию.

Дополнительные сведения и действия приводятся в приложении «Техническая поддержка».

- **1.** Нажмите кнопку **Пуск** и откройте приложение **Техническая поддержка**.
- **2.** Введите описание задачи, которую нужно выполнить.
- $\mathbb{F}$  примечание. Для доступа к приложению «Техническая поддержка» необходимо подключение к Интернету.

## <span id="page-42-0"></span>**Создание носителей для восстановления с помощью программы HP Cloud Recovery Download Tool (только на некоторых моделях)**

Программа HP Cloud Recovery Download Tool позволяет создать носитель для восстановления HP на загрузочном флеш-накопителе USB.

Для получения более подробных сведений выполните следующие действия.

**▲** Перейдите на страницу <http://www.hp.com/support>, введите поисковый запрос HP Cloud Recovery и выберите результат, соответствующий типу вашего компьютера.

**ПРИМЕЧАНИЕ.** Если не удается создать носитель для восстановления самостоятельно, обратитесь в службу поддержки для получения дисков восстановления. Перейдите на веб-страницу <http://www.hp.com/support>, выберите страну или регион и следуйте инструкциям на экране.

# **Восстановление после сбоя и восстановление системы**

## **Восстановление, сброс и обновление с помощью средств Windows**

В Windows доступно несколько вариантов для восстановления, сброса и обновления компьютера. Дополнительные сведения см. в разделе [Использование средств Windows](#page-41-0) на стр. 32.

#### **Восстановление с помощью носителя для восстановления HP**

Носитель для восстановления HP позволяет восстановить исходную операционную систему и установленные производителем программы. На некоторых моделях с помощью HP Cloud Recovery Download Tool можно создать загрузочный флеш-накопитель USB. Дополнительные сведения приводятся в разделе Создание носителей для восстановления с помощью программы HP Cloud Recovery Download Tool (только на некоторых моделях) на стр. 33.

**© ПРИМЕЧАНИЕ.** Если не удается создать носитель для восстановления самостоятельно, обратитесь в службу поддержки для получения дисков восстановления. Перейдите на веб-страницу <http://www.hp.com/support>, выберите страну или регион и следуйте инструкциям на экране.

Для восстановления системы выполните следующие действия.

**▲** Вставьте носитель для восстановления HP и перезагрузите компьютер.

#### **Изменение порядка загрузки компьютера**

Если после перезагрузки компьютера не происходит запуск с носителя для восстановления HP, необходимо изменить порядок загрузки. Это порядок устройств в BIOS, к которому обращается компьютер за информацией о запуске. В зависимости от расположения носителя для восстановления HP в качестве загрузочного устройства можно выбрать оптический диск или флеш-накопитель USB.

Для изменения порядка загрузки выполните следующие действия.

- <u><sup>™</sup> ВАЖНО!</u> Перед выполнением этих действий на планшете со съемной клавиатурой подключите его к клавиатурной базе.
	- **1.** Вставьте носитель для восстановления HP.
	- **2.** Откройте меню **Загрузки** системы.

Компьютеры и планшеты с клавиатурой

**▲** Включите или перезагрузите компьютер или планшет, быстро нажмите клавишу esc, а затем — клавишу f9. Отобразится список вариантов загрузки.

<span id="page-43-0"></span>Планшеты без клавиатуры

Включите или перезагрузите планшет, быстро нажмите и удерживайте кнопку увеличения ▲ громкости и нажмите f9.

 $-$ или $-$ 

Включите или перезагрузите планшет, быстро нажмите и удерживайте кнопку уменьшения громкости и нажмите f9.

Выберите оптический диск или флеш-накопитель USB, с которого необходимо выполнить 3. загрузку, и следуйте инструкциям на экране.

## Использование HP Sure Recover (только на некоторых моделях)

На некоторых моделях используется HP Sure Recover, решение для восстановления операционной системы компьютера, встроенное в оборудование и микропрограмму. HP Sure Recover позволяет полностью восстановить образ операционной системы компьютера НР, на котором не установлено программное обеспечение для восстановления.

С помощью HP Sure Recover администратор или пользователь может восстановить систему и установить:

- последнюю версию операционной системы,
- драйверы устройства для конкретной платформы,
- программное обеспечение, если используется пользовательский образ.

Для того чтобы ознакомиться с актуальной документацией по HP Sure Recover, откройте веб-страницу http://www.hp.com/support. Нажмите Найдите свое устройство и следуйте инструкциям на экране.

# <span id="page-44-0"></span>Использование HP PC Hardware 5 **Diagnostics**

# Использование программы HP PC Hardware Diagnostics Windows (только на некоторых моделях)

HP PC Hardware Diagnostics Windows - это служебная программа для Windows, которая позволяет проводить диагностическое тестирование оборудования компьютера. Она работает в операционной системе Windows и предназначена для диагностики неисправностей, связанных с оборудованием.

Если программа HP PC Hardware Diagnostics Windows не установлена на компьютере, необходимо сначала загрузить и установить ее. Сведения о загрузке HP PC Hardware Diagnostics Windows см. в разделе Загрузка HP PC Hardware Diagnostics Windows на стр. 36.

После установки HP PC Hardware Diagnostics Windows выполните указанные ниже действия, чтобы получить к ней доступ в средствах «Справка и поддержка HP» и HP Support Assistant.

- Доступ к HP PC Hardware Diagnostics Windows из средства «Справка и поддержка HP» 1.
	- Нажмите кнопку Пуск и выберите пункт Справка и поддержка НР.  $a.$
	- б. Нажмите HP PC Hardware Diagnostics Windows.

 $-$ или $-$ 

Доступ к HP PC Hardware Diagnostics Windows из средства HP Support Assistant

Введите support в поле поиска на панели задач и выберите приложение HP Support  $a.$ Assistant.

 $-$ или $-$ 

Нажмите значок вопроса на панели задач.

- б. Нажмите Устранение неполадок и исправления.
- Выберите пункт Диагностика и нажмите HP PC Hardware Diagnostics Windows. R.
- Когда откроется это средство, выберите нужный тип диагностического теста и следуйте  $2.$ инструкциям на экране.

7 ПРИМЕЧАНИЕ. Для того чтобы остановить диагностический тест, нажмите **Отмена**.

Когда программа HP PC Hardware Diagnostics Windows обнаруживает сбой, требующий замены аппаратного обеспечения, создается 24-значный идентификационный код сбоя. На экран выводится один из следующих вариантов.

- На экран выводится ссылка на код ошибки. Нажмите эту ссылку и следуйте инструкциям на экране.
- На экран выводятся инструкции о том, как следует обратиться в службу поддержки. Выполните эти инструкции.

## <span id="page-45-0"></span>**Загрузка HP PC Hardware Diagnostics Windows**

- Инструкции по загрузке программы HP PC Hardware Diagnostics Windows доступны только на английском языке.
- Поскольку предоставляются только EXE-файлы, для загрузки этого средства необходимо использовать компьютер под управлением ОС Windows.

#### **Загрузка актуальной версии HP PC Hardware Diagnostics Windows**

Чтобы загрузить программу HP PC Hardware Diagnostics Windows, выполните следующие действия.

- **1.** Перейдите по адресу <http://www.hp.com/go/techcenter/pcdiags>. Отображается начальная страница HP PC Diagnostics.
- **2.** Выберите **Загрузить HP Diagnostics Windows**, а затем выберите папку на вашем компьютере или флэш-накопителе USB.

Инструмент будет загружен в выбранный каталог.

– или –

Чтобы загрузить программу HP PC Hardware Diagnostics Windows из магазина Microsoft Store, выполните следующие действия.

- **1.** Выберите приложение Microsoft на рабочем столе или введите Microsoft Store в поле поиска на панели задач.
- **2.** Введите HP PC Hardware Diagnostics Windows в поле поиска в магазине **Microsoft Store**.
- **3.** Следуйте инструкциям на экране.

Инструмент будет загружен в выбранный каталог.

#### **Загрузка HP Hardware Diagnostics Windows по наименованию или номеру продукта (только на некоторых моделях)**

**ПРИМЕЧАНИЕ.** Для некоторых моделей может быть нужно загрузить программу на флеш-накопитель USB по наименованию или номеру продукта.

Чтобы загрузить средство HP PC Hardware Diagnostics Windows по наименованию или номеру продукта, выполните указанные ниже действия.

- **1.** Перейдите по адресу [http://www.hp.com/support.](http://www.hp.com/support)
- **2.** Нажмите **Загрузка ПО и драйверов**, выберите нужный тип продукта и введите наименование или номер продукта в поле поиска, которое отобразится на экране.
- **3.** В разделе **Диагностика** выберите **Загрузить** и следуйте инструкциям на экране, чтобы выбрать конкретную версию программы HP Hardware Diagnostics Windows и загрузить ее на свой компьютер или флеш-накопитель USB.

Инструмент будет загружен в выбранный каталог.

## **Установка HP PC Hardware Diagnostics Windows**

Чтобы установить программу HP PC Hardware Diagnostics Windows, выполните следующие действия.

**▲** Откройте на компьютере или флеш-накопителе USB папку, в которую загрузили EXE-файл, дважды щелкните его и следуйте инструкциям на экране.

# <span id="page-46-0"></span>Использование HP PC Hardware Diagnostics UEFI

тримечание. Для загрузки и создания среды поддержки HP UEFI на компьютерах под управлением ОС Windows 10 S необходимо использовать компьютер с ОС Windows и флеш-накопитель USB, так как предоставляются только ЕХЕ-файлы. Дополнительные сведения приводятся в разделе Загрузка HP PC Hardware Diagnostics UEFI на флеш-накопитель USB на стр. 38.

HP PC Hardware Diagnostics UEFI (UEFI — единый расширяемый микропрограммный интерфейс) позволяет проводить диагностическое тестирование работы аппаратного обеспечения компьютера. Это средство работает независимо от операционной системы, что дает возможность разграничить неполадки в оборудовании и проблемы, вызванные операционной системой или другими программными компонентами.

Если на компьютере не загружается Windows, программа HP PC Hardware Diagnostics UEFI позволяет выполнить диагностику проблем с оборудованием.

Когда HP PC Hardware Diagnostics UEFI обнаруживает сбой, требующий замены аппаратного обеспечения, создается 24-значный идентификационный код сбоя. Для получения помощи в решении проблемы выполните следующие действия.

Выберите Обратиться в НР, примите условия заявления о конфиденциальности НР, а затем с помощью мобильного устройства отсканируйте идентификационный код сбоя, который будет показан на следующем экране. На экран выводится страница сервисного центра службы поддержки клиентов НР, на которой автоматически будут заполнены идентификационный код сбоя и номер продукта. Следуйте инструкциям на экране.

 $-$ или $-$ 

Обратитесь в службу поддержки и предоставьте идентификационный код сбоя.

*■ ПРИМЕЧАНИЕ.* Для запуска диагностики на трансформируемом компьютере этот компьютер должен находиться в режиме ноутбука, при этом необходимо использовать подключенную клавиатуру.

**Э ПРИМЕЧАНИЕ.** Чтобы остановить диагностический тест, нажмите клавишу esc.

## **Запуск программы HP PC Hardware Diagnostics UEFI**

Чтобы запустить программу HP PC Hardware Diagnostics UEFI, выполните следующие действия.

- 1. Включите или перезагрузите компьютер, после чего быстро нажмите клавишу esc.
- $2.$ Нажмите клавишу f2.

BIOS выполняет поиск средств диагностики в трех местах в указанном далее порядке.

- Подключенный флеш-накопитель USB a.
- TPIMEЧАНИЕ. Сведения о загрузке средства HP PC Hardware Diagnostics UEFI на флешнакопитель USB приводятся в разделе Загрузка актуальной версии программы HP PC Hardware Diagnostics UEFI на стр. 38.
- б. Жесткий диск
- **BIOS** В.
- 3. Когда откроется средство диагностики, выберите язык, нужный тип диагностического теста и следуйте инструкциям на экране.

## <span id="page-47-0"></span>**Загрузка HP PC Hardware Diagnostics UEFI на флеш-накопитель USB**

Загрузка программы HP PC Hardware Diagnostics UEFI на флеш-накопитель USB может оказаться полезной в следующих ситуациях.

- Программа HP PC Hardware Diagnostics UEFI не входит в предварительно установленный образ.
- Программа HP PC Hardware Diagnostics UEFI не включена в раздел HP Tool.
- Поврежден жесткий диск.

**<sup>2</sup> ПРИМЕЧАНИЕ.** Инструкции по загрузке HP PC Hardware Diagnostics UEFI доступны только на английском языке. Чтобы загрузить и создать среду поддержки HP UEFI, необходимо использовать компьютер под управлением ОС Windows, так как предоставляются только EXE-файлы.

### **Загрузка актуальной версии программы HP PC Hardware Diagnostics UEFI**

Чтобы загрузить актуальную версию программы HP PC Hardware Diagnostics UEFI на флеш-накопитель USB, выполните следующие действия.

- **1.** Перейдите по адресу <http://www.hp.com/go/techcenter/pcdiags>. Отображается начальная страница HP PC Diagnostics.
- **2.** Выберите **Загрузить HP Diagnostics UEFI**, а затем **Выполнить**.

#### **Загрузка программы HP PC Hardware Diagnostics UEFI по наименованию или номеру продукта (только на некоторых моделях)**

**ПРИМЕЧАНИЕ.** Для некоторых моделей может быть нужно загрузить программу на флеш-накопитель USB по наименованию или номеру продукта.

Чтобы загрузить программу HP PC Hardware Diagnostics UEFI по наименованию или номеру продукта (только для некоторых моделей) на флеш-накопитель USB, выполните следующие действия.

- **1.** Перейдите по адресу [http://www.hp.com/support.](http://www.hp.com/support)
- **2.** Введите наименование или номер продукта, выберите компьютер и операционную систему.
- **3.** Перейдите в раздел **Диагностика** и следуйте инструкциям на экране, чтобы выбрать и загрузить нужную версию программы диагностики UEFI на компьютер.

# **Использование настроек Remote HP PC Hardware Diagnostics UEFI (только на некоторых моделях)**

Remote HP PC Hardware Diagnostics UEFI – это функция микропрограммы (BIOS), которая загружает HP PC Hardware Diagnostics UEFI на ваш компьютер. Затем эта программа может выполнять диагностику компьютера и загружать результаты на предварительно настроенный сервер. Для получения более подробной информации о Remote HP PC Hardware Diagnostics UEFI перейдите по адресу <http://www.hp.com/go/techcenter/pcdiags>и нажмите **Дополнительные сведения**.

## **Загрузка Remote HP PC Hardware Diagnostics UEFI**

**ПРИМЕЧАНИЕ.** Средство HP Remote PC Hardware Diagnostics UEFI также можно загрузить с сервера в виде пакета SoftPaq.

### <span id="page-48-0"></span>**Загрузка актуальной версии Remote HP PC Hardware Diagnostics UEFI**

Чтобы загрузить актуальную версию Remote HP PC Hardware Diagnostics UEFI, выполните следующие действия.

- **1.** Перейдите по адресу <http://www.hp.com/go/techcenter/pcdiags>. Отображается начальная страница HP PC Diagnostics.
- **2.** Выберите **Загрузить HP Remote Diagnostics**, а затем **Выполнить**.

#### **Загрузка Remote HP PC Hardware Diagnostics UEFI по наименованию или номеру продукта**

**ПРИМЕЧАНИЕ.** Для некоторых моделей может быть нужно загрузить программу по наименованию или номеру продукта.

Чтобы загрузить Remote HP PC Hardware Diagnostics UEFI для ПК HP по наименованию или номеру продукта, выполните следующие действия.

- **1.** Перейдите по адресу [http://www.hp.com/support.](http://www.hp.com/support)
- **2.** Нажмите **Загрузка ПО и драйверов**, выберите нужный тип продукта, затем введите наименование или номер продукта в поле поиска, которое отобразится на экране, и укажите операционную систему.
- **3.** Перейдите в раздел **Диагностика** и следуйте инструкциям на экране, чтобы выбрать и загрузить версию продукта **Remote UEFI**.

## **Изменение настроек Remote HP PC Hardware Diagnostics UEFI**

С помощью Remote HP PC Hardware Diagnostics UEFI в утилите Computer Setup (BIOS) можно выполнять следующие пользовательские настройки.

- Настраивать расписание запуска автоматической диагностики. Программу диагностики также можно запустить непосредственно в интерактивном режиме, выбрав пункт **Выполнение Remote HP PC Hardware Diagnostics**.
- Выберите, куда нужно загрузить средства диагностики. Эта возможность обеспечивает доступ к инструментам с веб-сайта HP или с сервера, который был предварительно настроен для использования. Для запуска удаленной диагностики на компьютере не обязательно должно быть традиционное локальное хранилище (например, жесткий диск или флеш-накопитель USB).
- Настройте место, где следует сохранить результаты проверки. Также можно настроить имя пользователя и пароль, которые нужно использовать для загрузки.
- Просмотрите сведения о состоянии диагностических проверок, выполнявшихся ранее.

Чтобы настроить Remote HP PC Hardware Diagnostics, выполните следующие действия.

- **1.** Включите или перезагрузите компьютер и при появлении логотипа HP нажмите клавишу f10, чтобы войти в утилиту настройки компьютера Computer Setup.
- **2.** Выберите пункт **Advanced** (Дополнительно), а затем **Settings** (Параметры).
- **3.** Выполните нужные настройки.
- **4.** Выберите **Main** (Главная), а затем **Save Changes and Exit** (Сохранить изменения и выйти), чтобы сохранить настройки.

Изменения вступят в силу после перезагрузки компьютера.

# <span id="page-49-0"></span>**6 Инструкции по эксплуатации компьютера, уход за компьютером и подготовка к транспортировке**

# **Рекомендации по эксплуатации компьютера и уход за компьютером**

Следуйте приведенным ниже указаниям для того, чтобы правильно выполнять настройку и уход за компьютером:

- Не допускайте воздействия на компьютер повышенной влажности, прямых солнечных лучей, сильной жары или холода.
- Компьютер должен стоять на прочной ровной поверхности. Оставьте 10,2 см (4 дюймов) свободного пространства со всех сторон компьютера и над монитором для обеспечения необходимой вентиляции.
- Не перекрывайте доступ воздуха в компьютер через вентиляционные или воздухозаборные отверстия. Не размещайте клавиатуру с опущенными подставками непосредственно перед настольным системным блоком. В противном случае будет перекрыт поток воздуха в компьютер.
- Никогда не включайте компьютер, если снята защитная панель или удалена заглушка платы расширения.
- Не устанавливайте компьютеры друг на друга и не размещайте их слишком близко друг к другу, так как при этом между ними начинает циркулировать нагретый воздух.
- Для эксплуатации компьютера в отдельном корпусе в этом корпусе должны быть предусмотрены входные и выходные вентиляционные отверстия. При такой эксплуатации также действуют все те же инструкции по эксплуатации, которые приведены выше.
- Не допускайте попадания на компьютер и клавиатуру каких-либо жидкостей.
- Никогда не закрывайте вентиляционные отверстия на мониторе.
- Установите или включите функции управления электропитанием, в том числе режимы энергосбережения, в операционной системе или другом программном обеспечении.
- Всегда выключайте компьютер перед выполнением следующих действий.
	- Протирание наружной поверхности компьютера мягкой влажной тканью (при необходимости). Использование чистящих средств может привести к обесцвечиванию или повреждению покрытия.
	- периодическая очистка вентиляционных отверстий компьютера. Пыль и другой мусор могут засорить вентиляционные отверстия, препятствуя поступлению воздуха.

# **Подготовка к транспортировке**

При подготовке компьютера к транспортировке следуйте приведенным ниже рекомендациям:

- **1.** Выполните резервное копирование файлов жесткого диска на внешнее устройство хранения. Убедитесь, что носители с резервными данными не подвергаются воздействию электрических или магнитных импульсов во время хранения или транспортировки.
- **ПРИМЕЧАНИЕ.** При отключении питания системы происходит автоматическая блокировка жесткого диска.
- **2.** Извлеките и сохраните все съемные носители.
- **3.** Выключите компьютер и все внешние устройства.
- **4.** Отключите кабель питания от электрической розетки, а затем от компьютера.
- **5.** Отключите компоненты системы и внешние устройства от источников питания, а затем от компьютера.
- **ПРИМЕЧАНИЕ.** Перед транспортировкой компьютера убедитесь, что все платы правильно установлены и надежно закреплены в гнездах.
- **6.** Упакуйте компоненты компьютера и внешние устройства в заводскую или аналогичную упаковку с упаковочным материалом, количество которого достаточно для безопасной транспортировки.

# <span id="page-51-0"></span>**7 Электростатический разряд**

Электростатический разряд — это высвобождение статического электричества при соприкосновении двух объектов например, небольшой удар, который вы почувствуете, если пройдетесь по ковру, а затем дотронетесь до металлической дверной ручки.

Разряд статического электричества с пальцев или с других проводников может привести к повреждению электронных компонентов.

<u>∭</u>2° <mark>ВАЖНО!</mark> Чтобы избежать повреждения компьютера, диска и потери данных, соблюдайте указанные ниже меры предосторожности.

- Если в соответствии с инструкциями по извлечению или установке необходимо отсоединить компьютер от розетки, сначала убедитесь в том, что он правильно заземлен.
- Храните компоненты в антистатической упаковке до момента установки.
- Не прикасайтесь к разъемам, контактам и схемам. Прикасайтесь к электронным компонентам как можно меньше.
- Используйте немагнитные инструменты.
- Перед началом работы с компонентами снимите заряд статического электричества. Для этого коснитесь неокрашенной металлической поверхности.
- При извлечении компонента поместите его в антистатическую упаковку.

# <span id="page-52-0"></span>**8 Специальные возможности**

# **HP и специальные возможности**

Мы в HP стремимся реализовывать принципы равных возможностей, инклюзии и разумного равновесия между работой и личной жизнью во всех аспектах деятельности компании, и это отражается во всем, что мы делаем. Мы в HP стремимся создать инклюзивную среду, ориентированную на предоставление людям по всему миру доступа ко всем возможностям высоких технологий.

### **Поиск технических средств, соответствующих вашим потребностям**

Технологии помогают людям полностью реализовать свой потенциал. Вспомогательные технологии устраняют препятствия и позволяют людям свободно чувствовать себя дома, на работе и в общественной жизни. Вспомогательные технологии помогают расширять функциональные возможности электронных и информационных технологий, поддерживать и совершенствовать их. Дополнительные сведения приводятся в разделе [Поиск наиболее подходящих вспомогательных](#page-53-0) [технологий на стр. 44.](#page-53-0)

## **Позиция HP**

HP делает все возможное, чтобы предоставлять продукты и услуги, доступные людям с ограниченными возможностями. Эта позиция компании направлена на достижение наших целей в области равных возможностей и помогает нам сделать преимущества высоких технологий доступными для каждого.

Наша цель в сфере специальных возможностей – разрабатывать, производить и выпускать продукты и услуги, которыми сможет эффективно пользоваться любой человек, в том числе люди с ограниченными возможностями (с помощью вспомогательных средств или без них).

Для достижения этой цели была создана Политика в области специальных возможностей, где изложены семь ключевых принципов, на которые компания ориентируется в своей работе. Все руководители и сотрудники компании HP должны руководствоваться этими принципами и оказывать содействие их реализации с учетом должностных обязанностей.

- Повысить в HP уровень осведомленности о проблемах людей с ограниченными возможностями и предоставить сотрудникам знания, необходимые для разработки, производства, выпуска на рынок и предоставления доступных продуктов и услуг.
- Разработать рекомендации по обеспечению наличия специальных возможностей в продуктах и услугах и обязать группы по разработке продуктов соблюдать эти рекомендации, если они являются конкурентоспособными и обоснованными с технической и экономической точек зрения.
- Привлекать людей с ограниченными возможностями к созданию рекомендаций по предоставлению специальных возможностей, а также к разработке и тестированию продуктов и услуг.
- Разрабатывать документы по использованию специальных возможностей и предоставлять информацию о продуктах и услугах HP пользователям в доступной форме.
- Сотрудничать с ведущими поставщиками вспомогательных технологий и решений.
- <span id="page-53-0"></span>Поддерживать собственные и сторонние исследования и разработки, направленные на совершенствование вспомогательных технологий, которые используются в продуктах и услугах HP.
- Содействовать разработке отраслевых стандартов и рекомендаций, касающихся специальных возможностей, и участвовать в этом процессе.

## **Международная ассоциация специалистов по специальным возможностям (IAAP)**

Международная ассоциация специалистов по специальным возможностям (International Association of Accessibility Professionals, IAAP) — это некоммерческая ассоциация, чья деятельность направлена на повышение квалификации специалистов по специальным возможностям путем общения, обучения и сертификации. Цель организации — помочь специалистам по специальным возможностям в повышении квалификации и продвижении по карьерной лестнице, а также содействовать различным компаниям в интеграции специальных возможностей в свои продукты и инфраструктуру.

В качестве одного из основателей HP вместе с другими организациями содействует появлению новых разработок в области специальных возможностей. Эта позиция способствует достижению цели нашей компании – разрабатывать, производить и выводить на рынок продукты и услуги, которыми могут эффективно пользоваться люди с ограниченными возможностями.

Объединив отдельных людей, студентов и организации со всего мира для обмена опытом и обучения, IAAP поможет расширить возможности специалистов. Если вас заинтересовала эта информация, перейдите на страницу [http://www.accessibilityassociation.org,](http://www.accessibilityassociation.org) чтобы присоединиться к нашему онлайн-сообществу, подписаться на информационную рассылку или узнать о возможностях вступления в организацию.

#### **Поиск наиболее подходящих вспомогательных технологий**

Все пользователи, включая людей с ограниченными возможностями или людей преклонного возраста, должны иметь возможность пользоваться технологиями, выражать свое мнение и обмениваться информацией с миром с помощью современных технологий. HP стремится повышать уровень осведомленности о специальных возможностях как внутри компании, так и среди своих пользователей и партнеров. Различные специальные возможности (например, крупные шрифты, которые легко читать, функции распознавания голоса, позволяющие управлять устройством без рук, а также другие виды вспомогательных технологий, помогающие в определенных ситуациях) упрощают использование продуктов HP. Как выбрать именно то, что нужно вам?

#### **Оценка потребностей**

Технологии помогают людям полностью реализовать свой потенциал. Вспомогательные технологии устраняют препятствия и позволяют людям свободно чувствовать себя дома, на работе и в общественной жизни. Вспомогательные технологии помогают расширять функциональные возможности электронных и информационных технологий, поддерживать и совершенствовать их.

Существуют самые разнообразные вспомогательные технологии. Оценив свои потребности во вспомогательных технологиях, вы сможете сравнить несколько продуктов, найти ответы на собственные вопросы и выбрать лучшее решение для своей ситуации. Специалисты, которые способны оценить потребности во вспомогательных технологиях, работают в разных областях: это могут быть лицензированные или сертифицированные специалисты по физиотерапии, реабилитационной терапии, речевым патологиям и т. д. Достаточными навыками для оценки могут обладать и специалисты, не имеющие сертификата или лицензии. Чтобы понять подходит ли вам тот или иной специалист, узнайте о его опыте, квалификации и стоимости услуг.

#### <span id="page-54-0"></span>**Специальные возможности в продуктах HP**

На перечисленных далее страницах приводится информация о специальных возможностях и вспомогательных технологиях, доступных в различных продуктах HP (если они реализованы). Эти ресурсы помогут выбрать конкретные вспомогательные технологии и продукты, которые будут оптимальными для вас.

- [HP Elite x3, специальные возможности \(Windows 10 Mobile\)](http://support.hp.com/us-en/document/c05227029)
- [Компьютеры HP, специальные возможности Windows 7](http://support.hp.com/us-en/document/c03543992)
- [Компьютеры HP, специальные возможности Windows 8](http://support.hp.com/us-en/document/c03672465)
- [Компьютеры HP, специальные возможности Windows 10](http://support.hp.com/us-en/document/c04763942)
- [Планшеты HP Slate 7, включение функции специальных возможностей на планшете HP \(ОС](http://support.hp.com/us-en/document/c03678316) [Android 4.1/Jelly Bean\)](http://support.hp.com/us-en/document/c03678316)
- [Компьютеры HP SlateBook, включение специальных возможностей \(ОС Android 4.3, 4.2/Jelly Bean\)](http://support.hp.com/us-en/document/c03790408)
- [Компьютеры HP Chromebook, активация специальных возможностей на компьютере HP](https://support.google.com/chromebook/answer/177893?hl=en&ref_topic=9016892)  [Chromebook или HP Chromebox \(ОС Chrome\)](https://support.google.com/chromebook/answer/177893?hl=en&ref_topic=9016892)
- [Магазин HP, периферийное оборудование для продуктов HP](http://store.hp.com/us/en/ContentView?eSpotName=Accessories&storeId=10151&langId=-1&catalogId=10051)

Чтобы получить дополнительную информацию о специальных возможностях, доступных в продукте HP, см. раздел [Обращение в службу поддержки на стр. 48](#page-57-0).

Ссылки на сайты сторонних партнеров и поставщиков, которые могут предоставить дополнительную помощь

- Сведения о специальных возможностях продуктов Microsoft (Windows 7, Windows 8, Windows 10, [Microsoft Office\)](http://www.microsoft.com/enable)
- [Сведения о специальных возможностях в продуктах Google \(Android, Chrome, приложения Google\)](https://www.google.com/accessibility/)
- [Список вспомогательных технологий, отсортированных по типу нарушения](http://www8.hp.com/us/en/hp-information/accessibility-aging/at-product-impairment.html)
- [Отраслевая ассоциация разработчиков вспомогательных технологий \(Assistive Technology Industry](http://www.atia.org/)  [Association, ATIA\)](http://www.atia.org/)

# **Стандарты и законодательство**

## **Стандарты**

Стандарты раздела 508 Правил закупок для федеральных нужд (FAR) были разработаны Комиссией США по равным возможностям для решения проблемы доступности информационнокоммуникационных технологий для людей с физическими, сенсорными и когнитивными нарушениями. Эти стандарты содержат технические критерии для конкретных технологий разных типов, а также требования к эксплуатационным характеристикам с акцентом на функциональные возможности соответствующих продуктов. Конкретные критерии относятся к программному обеспечению и операционным системам, к источникам информации и приложениям, доступным через Интернет, к компьютерам, телекоммуникационному оборудованию, видео и мультимедийным материалам, а также к автономным закрытым продуктам.

### **Мандат 376 — EN 301 549**

Стандарт EN 301 549 был разработан комиссией Европейского союза в рамках Мандата 376 в качестве основы для создания набора онлайн-инструментов, используемых для проведения государственных закупок в сфере информационно-коммуникационных технологий. В стандарте определены

<span id="page-55-0"></span>функциональные требования к доступности продуктов и услуг в секторе информационнокоммуникационных технологий, а также описаны процедуры проверки и методологии оценки соответствия каждому требованию по доступности.

#### **Рекомендации по обеспечению доступности веб-контента (WCAG)**

Рекомендации по обеспечению доступности веб-контента (Web Content Accessibility Guidelines, WCAG), созданные в рамках Инициативы по обеспечению доступности W3C (Web Accessibility Initiative, WAI), помогают веб-дизайнерам и разработчикам создавать веб-сайты, которые лучше соответствуют потребностям людей с ограниченными возможностями и возрастными нарушениями. Рекомендации WCAG регулируют доступность всех типов веб-контента (текста, изображений, аудио и видео) и вебприложений. Соответствие требованиям WCAG можно точно проверить. Рекомендации понятны и удобны в использовании, а также оставляют веб-разработчикам простор для внедрения инноваций. Рекомендации WCAG 2.0 также были утверждены в качестве стандарта [ISO/IEC 40500:2012.](http://www.iso.org/iso/iso_catalogue/catalogue_tc/catalogue_detail.htm?csnumber=58625/)

Рекомендации WCAG направлены на устранение препятствий для доступа к контенту, с которыми сталкиваются люди с нарушениями зрения или слуха, с физическими, когнитивными и неврологическими нарушениями, а также пожилые пользователи Интернета. В соответствии с WCAG 2.0 доступный контент должен обладать перечисленными ниже характеристиками.

- **Воспринимаемость** (например, наличие текстового описания для изображений, субтитры для аудио и возможность адаптировать представление содержимого, а также контрастность цветов)
- **Управляемость** (доступность клавиатуры, возможность настраивать контрастность цветов, время ввода информации, отсутствие содержимого, которое может приводить к приступам, наличие навигации)
- **Понятность** (решением проблем с читабельностью, прогнозируемый ввод текста и наличие помощи при вводе)
- **Надежность** (например, обеспечение совместимости со вспомогательными технологиями)

### **Законодательные и нормативные акты**

Сегодня на законодательном уровне уделяют все больше внимания доступности информационных технологий и информации. Ниже приведены ссылки на источники информации об основных законодательных и нормативные актах, а также о соответствующих стандартах.

- **[США](http://www8.hp.com/us/en/hp-information/accessibility-aging/legislation-regulation.html#united-states)**
- **[Канада](http://www8.hp.com/us/en/hp-information/accessibility-aging/legislation-regulation.html#canada)**
- **[Европа](http://www8.hp.com/us/en/hp-information/accessibility-aging/legislation-regulation.html#europe)**
- **[Австралия](http://www8.hp.com/us/en/hp-information/accessibility-aging/legislation-regulation.html#australia)**
- [Другие страны мира](http://www8.hp.com/us/en/hp-information/accessibility-aging/legislation-regulation.html#worldwide)

# **Полезные ресурсы и ссылки с информацией по доступности**

В перечисленные далее организации можно обращаться для получения информации об ограниченных возможностях и возрастных нарушениях.

**ПРИМЕЧАНИЕ.** Это не исчерпывающий список. Перечень организаций предоставляется только для информации. Компания HP не несет ответственности за сведения или контактные данные, которые можно найти в Интернете. Упоминание организации в списке на этой странице не подразумевает ее поддержки со стороны HP.

## <span id="page-56-0"></span>**Организации**

- Американская ассоциация людей с ограниченными возможностями (American Association of People with Disabilities, AAPD)
- Ассоциация программ по разработке вспомогательных технологий (Association of Assistive Technology Act Programs, ATAP)
- Американская ассоциация людей с нарушениями слуха (Hearing Loss Association of America, HLAA)
- Центр информационно-технической помощи и обучения (Information Technology Technical Assistance and Training Center, ITTATC)
- **Lighthouse International**
- Национальная ассоциация глухих
- Национальная федерация слепых
- Общество реабилитационных услуг и вспомогательных технологий Северной Америки (Rehabilitation Engineering & Assistive Technology Society of North America, RESNA)
- Корпорация по предоставлению телекоммуникационных услуг для неслышащих людей и людей с нарушениями слуха (Telecommunications for the Deaf and Hard of Hearing, Inc., TDI)
- Инициатива по обеспечению доступности веб-контента W3C (WAI)

## **Образовательные учреждения**

- Университет штата Калифорния, Нортридж, Центр по вопросам ограниченных возможностей (California State University, Northridge, CSUN)
- Университет Висконсин-Мэдисон, Trace Center
- Университет штата Миннесота, программа по распространению доступности компьютерных технологий

## **Другие ресурсы**

- Программа предоставления технической помощи в соответствии с Законом о защите прав граждан США с ограниченными возможностями (ADA)
- Мировая комиссия по бизнесу и ограниченным возможностям МОТ
- **EnableMart**
- Европейский форум по вопросам ограниченных возможностей
- **Job Accommodation Network**
- Microsoft Enable

## **Ссылки HP**

[Наша онлайн-форма для обратной связи](https://h41268.www4.hp.com/live/index.aspx?qid=11387)

[Руководство по безопасной и комфортной работе HP](http://www8.hp.com/us/en/hp-information/ergo/index.html)

[Продажи HP в государственном секторе](https://government.hp.com/)

# <span id="page-57-0"></span>**Обращение в службу поддержки**

**ПРИМЕЧАНИЕ.** Поддержка предоставляется только на английском языке.

- Глухие и слабослышащие пользователи могут задать вопросы относительно технической поддержки или специальных возможностей в продуктах HP следующим способом:
	- Обратитесь к нам по телефону (877) 656-7058, используя систему TRS, VRS или WebCapTel. Служба поддержки работает с понедельника по пятницу с 6:00 до 21:00 (североамериканское горное время).
- Пользователи с другими ограниченными возможностями или возрастными нарушениями могут обращаться по вопросам технической поддержки или доступности продуктов HP одним из описанных ниже способов.
	- Звоните по телефону (888) 259-5707. Служба поддержки работает с понедельника по пятницу с 6:00 до 21:00 (североамериканское горное время).
	- Заполните форму обратной связи для людей с ограниченными возможностями или [возрастными нарушениями.](https://h41268.www4.hp.com/live/index.aspx?qid=11387)

# <span id="page-58-0"></span>**Указатель**

### **В**

восстановление [32](#page-41-0) диски [33](#page-42-0) носитель [33](#page-42-0) раздел HP Recovery [33](#page-42-0) флэш-накопитель USB [33](#page-42-0) вспомогательные технологии (ВТ) поиск [44](#page-53-0) цель [43](#page-52-0) ВТ (вспомогательные технологии) поиск [44](#page-53-0) цель [43](#page-52-0)

### **Д**

диагностика [3](#page-12-0) документация [2](#page-11-0)

#### **Ж**

жесткий диск извлечение [24](#page-33-0) установка [24](#page-33-0)

#### **З**

замки замок с тросиком [31](#page-40-0) защита замок с тросиком [31](#page-40-0) тросик [31](#page-40-0)

#### **И**

извлечение жесткий диск [24](#page-33-0) карта расширения [17](#page-26-0) тонкий оптический дисковод [22](#page-31-0) информация о продуктах [1](#page-10-0)

#### **К**

карта расширения извлечение [17](#page-26-0) установка [17](#page-26-0) компоненты задней панели [6](#page-15-0) компоненты передней панели [5](#page-14-0)

#### **М**

Международная ассоциация специалистов по специальным возможностям [44](#page-53-0)

#### **Н**

Настройки Remote HP PC Hardware Diagnostics UEFI использование [38](#page-47-0) настройка [39](#page-48-0) носитель для восстановления создание с использованием HP Cloud Recovery Download Tool [33](#page-42-0) создание с помощью средств Windows [32](#page-41-0) Носитель для восстановления HP восстановление [33](#page-42-0)

### **О**

обновления [3](#page-12-0) оптический дисковод извлечение [22](#page-31-0) установка [23](#page-32-0) ориентация изменение [13](#page-22-0) оценка потребности в специальных возможностях [44](#page-53-0)

## **П**

память установка [15](#page-24-0) установка в гнезда [15](#page-24-0) передняя панель замена [11](#page-20-0) снятие [11](#page-20-0) снятие заглушки [10](#page-19-0) подготовка к транспортировке [40](#page-49-0) поддержка общие ресурсы [1](#page-10-0) ресурсы HP [1](#page-10-0) Политика HP в области специальных возможностей [43](#page-52-0) порядок загрузки, изменение [33](#page-42-0)

приводы кабельные разъемы [21](#page-30-0)

> расположение [21](#page-30-0) установка [21](#page-30-0)

#### **Р**

разборка, подготовка [9](#page-18-0) разъемы системной платы [14](#page-23-0) Расположение идентификационного номера продукта [7](#page-16-0) расположение серийного номера [7](#page-16-0) резервная копия, создание [32](#page-41-0) резервные копии [32](#page-41-0) рекомендации к вентиляции [40](#page-49-0) рекомендации по эксплуатации компьютера [40](#page-49-0) ресурсы HP [1](#page-10-0) ресурсы, специальные возможности [46](#page-55-0)

### **С**

с горизонтальной на вертикальную изменение [13](#page-22-0) служба поддержки, специальные возможности [48](#page-57-0) снятие заглушка панели [10](#page-19-0) передняя панель [11](#page-20-0) съемная панель компьютера [9](#page-18-0) фильтр для защиты от пыли [12](#page-21-0) специальные возможности [43](#page-52-0) средства Windows, использование [32](#page-41-0) стандарты и законодательство, специальные возможности [45](#page-54-0) стандарты равных возможностей по разделу 508 [45](#page-54-0) съемная панель замена [10](#page-19-0) снятие [9](#page-18-0)

### **Т**

точка восстановления системы, создание [32](#page-41-0)

#### **У**

указания по установке [8](#page-17-0) установка жесткий диск [24](#page-33-0) кабели приводов [21](#page-30-0) карта расширения [17](#page-26-0) память [15](#page-24-0) передняя панель [11](#page-20-0) съемная панель компьютера [10](#page-19-0) тонкий оптический дисковод [23](#page-32-0) фильтр для защиты от пыли [12](#page-21-0)

#### **Ф**

фильтр для защиты от пыли [12](#page-21-0)

#### **Э**

электростатический разряд [42](#page-51-0)

#### **H**

HP PC Hardware Diagnostics UEFI загрузка [38](#page-47-0) запуск [37](#page-46-0) использование [37](#page-46-0) HP PC Hardware Diagnostics Windows загрузка [36](#page-45-0) использование [35](#page-44-0) установка [36](#page-45-0) HP Sure Recover [34](#page-43-0)

## **W**

Windows носитель для восстановления [32](#page-41-0) резервное копирование [32](#page-41-0) точка восстановления системы [32](#page-41-0)